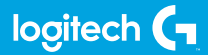

#### **FLIGHT SWITCH PANEL**

Professional Switch Cockpit Simulation Controller

**USER GUIDE**

**logitechG.com**

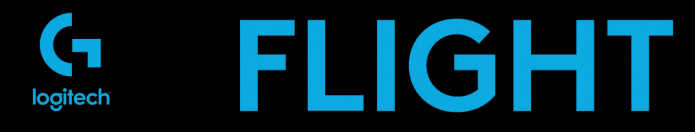

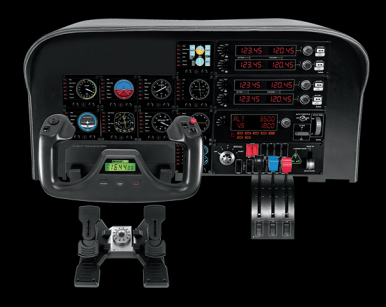

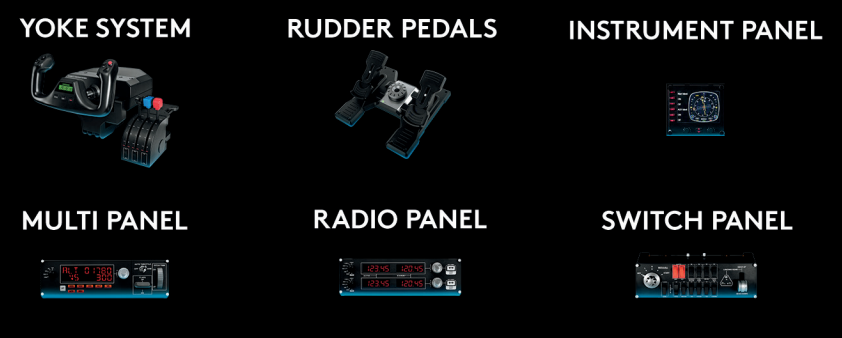

Build your whole cockpit with our modular, interchangable system.

- [ENGLISH](#page-3-0)
- [DEUTSCH](#page-6-0)
- [FRANÇAIS](#page-10-0)
- [ITALIANO](#page-14-0)
- [ESPAÑOL](#page-18-0)
- [PORTUGUÊS](#page-22-0)
- [NEDERLANDS](#page-26-0)
- [SVENSKA](#page-30-0)
- [DANSK](#page-34-0)
- [NORSK](#page-38-0)
- [SUOMI](#page-42-0)
- [ΕΛΛΗΝΙΚΆ](#page-46-0)
- [ПО-РУССКИ](#page-50-0)
- [PO POLSKU](#page-54-0)
- [MAGYAR](#page-58-0)
- [ČESKÁ VERZE](#page-62-0)
- [SLOVENČINA](#page-66-0)
- [УКРАЇНСЬКА](#page-70-0)
- FFSTI
- [LATVISKI](#page-78-0)
- [LIETUVIŲ](#page-82-0)
- [БЪЛГАРСКИ](#page-86-0)
- [HRVATSKI](#page-90-0)
- [SRPSKI](#page-94-0)
- [SLOVENŠČINA](#page-98-0)
- [ROMÂNĂ](#page-102-0)
- [TÜRKÇE](#page-106-0)
	- **11[1](#page-110-0)** [العربية](#page-110-0)

## <span id="page-3-0"></span>INTRODUCTION

The Switch Panel features realistic switches and controls which interact in real time with Microsoft Flight Simulator X to make your flying experiences more realistic.

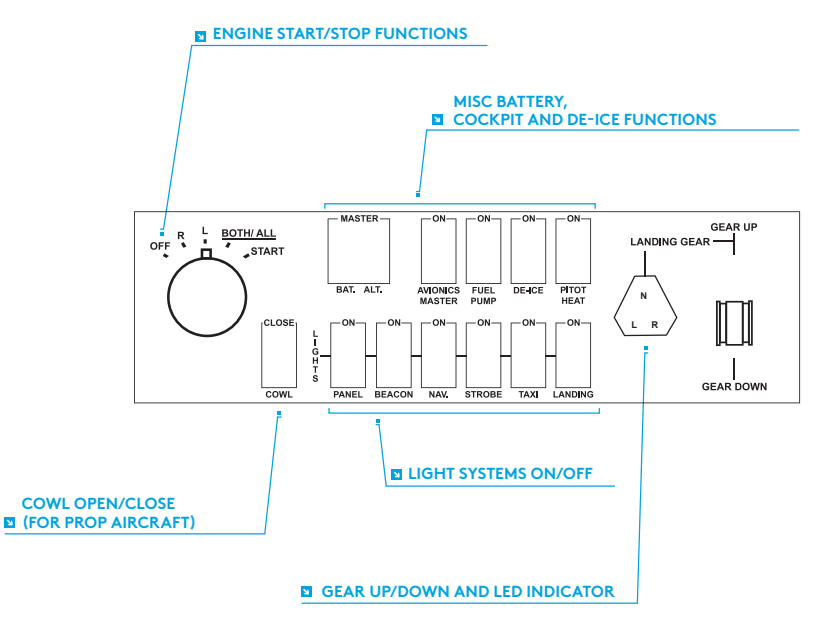

## INSTALLATION

You can fix the Switch Panel to your desk using the velcro strips. If you already own a Logitech G Flight Yoke System, you can also mount the Switch Panel on top of the Yoke unit using the screws provided.

Important: To fix the Flight Switch Panel to the Flight Yoke System, first remove the Switch Panel from the mounting bracket, screw the bracket to the top of the Yoke System and then re-attach the Switch Panel to the front of the bracket.

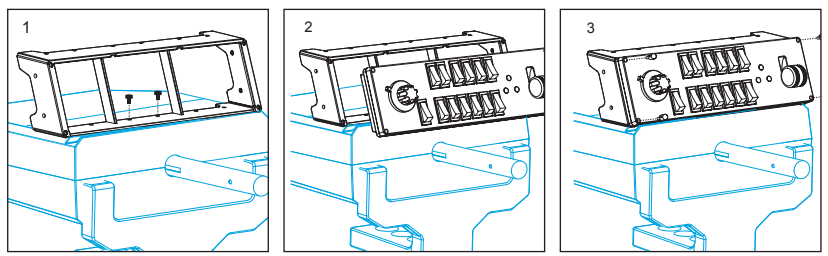

Plug the Switch Panel's USB cable into one or your PC's free USB ports (or Logitech G Flight Yoke USB hub).

### INSTALLATION FOR WINDOWS® 10, WINDOWS® 8.1 AND WINDOWS® 7

#### **DRIVER INSTALLATION**

- **1** Visit logitech.com/support/switch-panel to download the latest drivers and software for your operating system.
- **2** With device disconnected, follow the onscreen instructions to complete the installation.
- **3** At the Driver Setup screen, only when prompted, insert USB cable into one of your computer's USB ports, then click Next.

## TROUBLESHOOTING

Once you have installed the appropriate plug-in for Flight Simulator X (FSX), the next time you run FSX it will prompt you that it is attempting to load the Logitech G Panel(s) Plug-in for FSX - click Yes on this screen.

After that you should see a Windows security warning asking you if you want to run LogiFlightSimX.exe - click Yes on that screen.

Finally, FSX will prompt you if you wish to make LogiFlightSimX.exe a trusted piece of software - click Yes.

Once you have installed the Panel software, the Panel buttons and controls should be automatically configured to control their functions in FSX software. If your FSX software does not recognise the Panel, unplug the USB cable and plug it back in. For further help with other sims or any other questions, check the support page at logitech.com/support/switch-panel.

## TECHNICAL SUPPORT

Online Support: support.logitech.com

# <span id="page-6-0"></span>EINFÜHRUNG

Die Schalterkonsole besitzt realistische Schalter und Bedienelemente, die in Echtzeit mit Microsoft Flight Simulator X interagieren und für ein realistischeres Flugerlebnis sorgen.

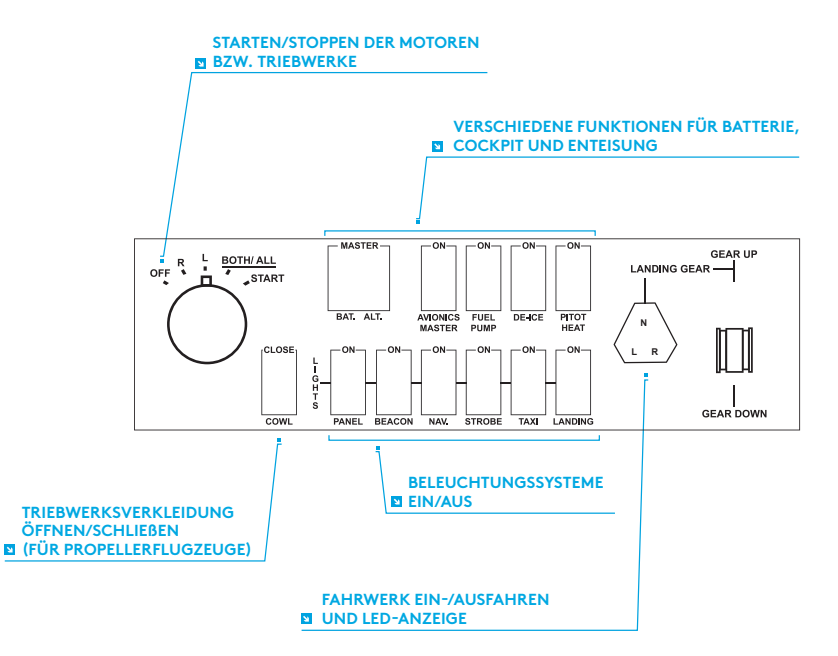

## INSTALLATION

Du kannst die Schalterkonsole mit Kreppbändern an deinem Schreibtisch befestigen. Wenn du bereits ein Logitech G Flight Yoke System besitzt, kannst du die Schalterkonsole mithilfe der beiliegenden Schrauben am Steuerhorngehäuse befestigen. Wichtig: Zum Befestigen der Schalterkonsole am Flight Yoke System entferne die Konsole zunächst aus der Montagehalterung, bring die Halterung an der Oberseite des Steuerhorngehäuses an und setze die Schalterkonsole dann wieder von vorn in die Halterung ein.

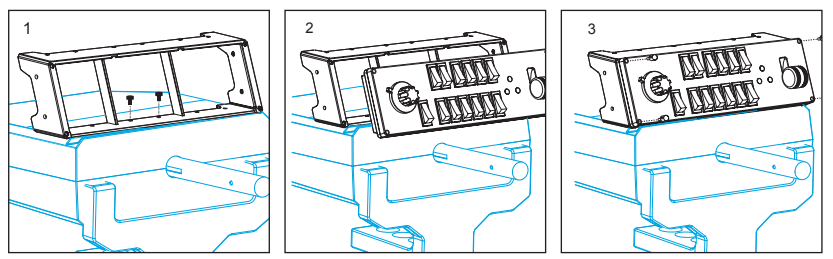

Verbinde das USB-Kabel der Schalterkonsole mit einem freien USB-Anschluss deines PCs (oder mit dem USB-Hub des Logitech G Flight Yoke).

### INSTALLATION UNTER WINDOWS® 10, WINDOWS® 8.1 UND WINDOWS® 7

#### **INSTALLATION DES TREIBERS**

- **1** Navigiere zur URL: logitech.com/support/switch-panel, um aktuelle Versionen von Treiber und Software für dein Betriebssystem herunterzuladen.
- **2** Schließe das Gerät zunächst nicht an und befolge die Anweisungen auf dem Bildschirm.
- **3** Wenn auf dem Bildschirm für die Treibereinrichtung eine entsprechende Aufforderung erfolgt, verbinde das USB-Kabel mit einem der USB-Anschlüsse des Computers und klicke auf Weiter.

## FEHLERBEHEBUNG

Nachdem du das entsprechende Plug-In für Flight Simulator X (FSX) installiert hast, wird beim nächsten Start von FSX eine Abfrage zum Laden des Logitech G Panel Plug-In für FSX angezeigt. Klicke auf diesem Bildschirm auf "Ja".

Anschließend sollte eine Sicherheitswarnung von Windows mit einer Abfrage zum Ausführen von LogiFlightSimX.exe angezeigt werden. Klicke auf diesem Bildschirm auf "Ja".

Schließlich erfolgt von FSX die Abfrage, ob es sich bei LogiFlightSimX.exe um vertrauenswürdige Software handelt. Klicke auf "Ja".

Nach Installation der Software für die Instrumententafel sollten deren Tasten und Bedienelemente automatisch zur Steuerung der Funktionen der FSX-Software konfiguriert sein. Wenn deine FSX-Software die Tafel nicht erkennt, zieh das USB-Kabel heraus und steck es dann wieder ein.

Hilfe zu anderen Simulationen und Antworten auf sonstige Fragen findest du auf der Supportseite unter logitech.com/support/switch-panel.

## TECHNISCHER SUPPORT

Online-Support: support.logitech.com

## <span id="page-10-0"></span>INTRODUCTION

Le panneau de commutateurs offre des commandes et des commutateurs réalistes qui interagissent en temps réel avec Microsoft Flight Simulator X pour des expériences de vol plus encore plus immersives.

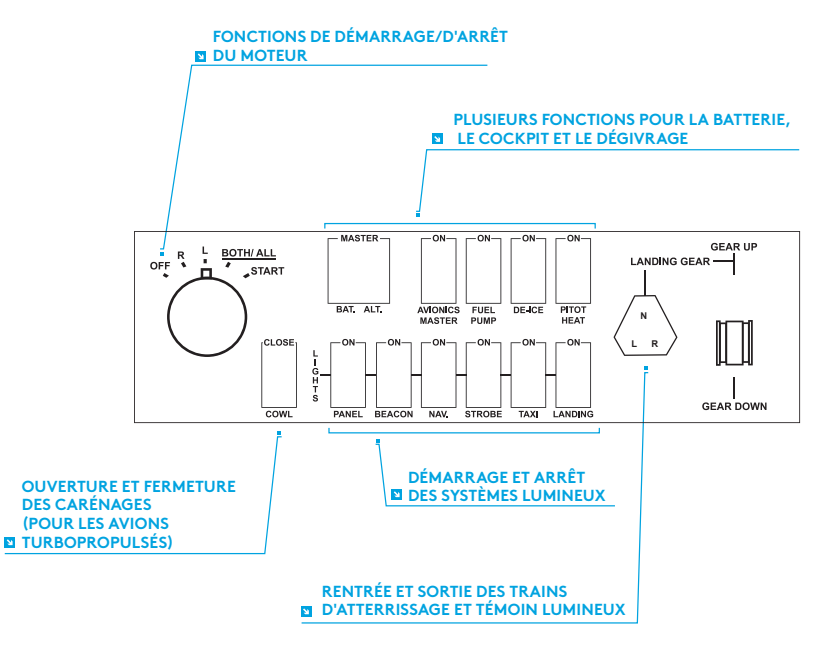

## INSTALLATION

Vous pouvez fixer le panneau de commutateurs à votre bureau à l'aide des bandes velcro. Si vous possédez déjà un système Logitech G Flight Yoke, vous pouvez monter le panneau de commutateurs sur le dessus de l'unité du manche en utilisant les vis fournies.

Important: Pour fixer le panneau de commutateurs Flight Switch Panel au système Flight Yoke, retirez le panneau de commutateurs du support d'installation, vissez ce dernier sur le dessus de l'unité du manche puis réinstallez le panneau de commutateur sur le devant du support.

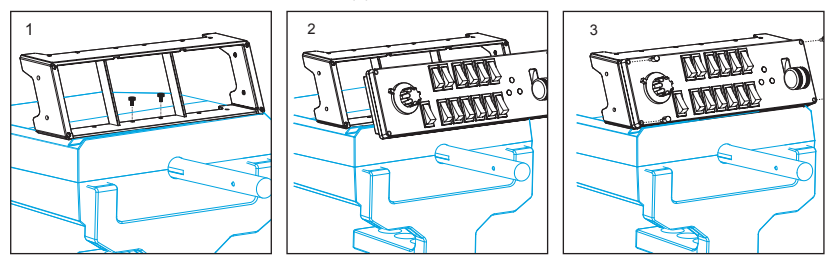

Connectez le câble USB du panneau de commutateurs à l'un des ports USB de votre ordinateur (ou au hub USB du système Logitech G Flight Yoke)

### INSTALLATION POUR WINDOWS® 10, WINDOWS® 8.1 ET WINDOWS® 7

IMPORTANT: VEUILLEZ INSTALLER LES PILOTES AVANT D'INSTALLER LE LOGICIEL

#### **INSTALLATION DES PILOTES**

- **1** Rendez-vous sur logitech.com/support/switch-panel pour télécharger les derniers pilotes et le logiciel compatibles avec votre système d'exploitation.
- **2** Déconnectez le dispositif et suivez les instructions à l'écran pour terminer l'installation.
- **3** À l'affichage de l'écran de configuration des pilotes, lorsque vous y êtes invité, insérez le câble USB dans l'un des ports
- **4** USB de votre ordinateur et cliquez sur Suivant.

# DÉPANNAGE

Après avoir installé le module d'extension approprié pour Flight Simulator X (FSX), à la prochaine exécution de FSX, vous recevrez un message indiquant que le logiciel essaie de charger le module d'extension du ou des panneaux Logitech G pour FSX: cliquez sur Oui.

Ensuite, vous devriez recevoir un message d'avertissement de sécurité Windows vous demandant si vous souhaitez exécuter LogiFlightSimX.exe: cliquez sur Oui.

Enfin, FSX vous demandera si vous souhaitez que LogiFlightSimX.exe soit considéré comme un élément approuvé du logiciel: cliquez sur Oui.

Après avoir installé le logiciel du panneau, les boutons et les commandes devraient être automatiquement configurés sur les fonctions prévues dans le logiciel FSX. Si votre logiciel FSX ne reconnaît pas le panneau, débranchez puis rebranchez le câble USB.

Pour recevoir de l'aide à propos d'autres simulateurs ou de toutes autres questions, consultez la page de support sur logitech.com/support/switch-panel.

## SUPPORT TECHNIQUE

Support en ligne: support.logitech.com

## <span id="page-14-0"></span>INTRODUZIONE

Il pannello interruttori presenta interruttori e controlli realistici che interagiscono in tempo reale con Microsoft Flight Simulator X e rendono l'esperienza di volo più realistica.

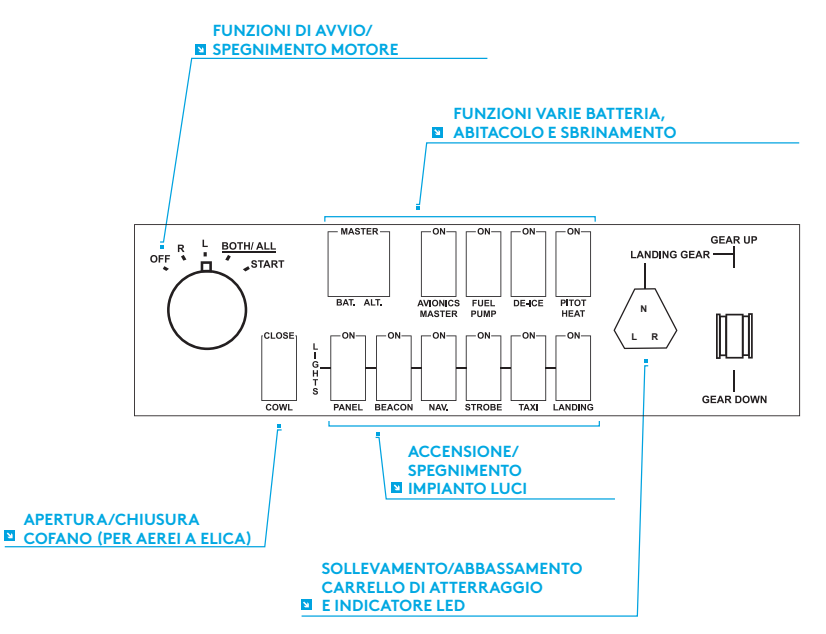

## INSTALLAZIONE

È possibile fissare il pannello interruttori alla scrivania utilizzando le strisce in velcro. Se si possiede già Logitech G Flight Yoke System, è possibile installare il pannello interruttori sopra l'unità barra di comando servendosi delle viti fornite.

Importante: per fissare il pannello interruttori di volo a Flight Yoke System, è necessario prima rimuovere il pannello interruttori dalla staffa di montaggio, avvitare la staffa sopra il sistema della barra di controllo e fissare nuovamente il pannello interruttori alla parte anteriore della staffa.

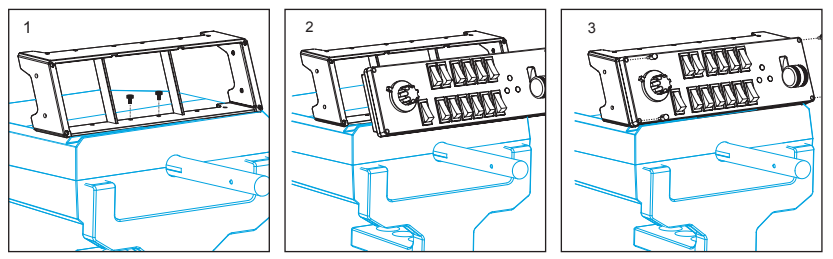

Inserire il cavo USB del pannello interruttori in una delle porte USB libere del PC (o nell'hub USB di Logitech G Flight Yoke).

### INSTALLAZIONE PER WINDOWS® 10, WINDOWS® 8.1 E WINDOWS® 7

#### **INSTALLAZIONE DEI DRIVER**

- **1** Accedere al sito Web logitech.com/support/switch-panel per scaricare i driver e il software più recenti per il sistema operativo in uso.
- **2** Con il dispositivo scollegato, seguire le istruzioni visualizzate sullo schermo per completare l'installazione.
- **3** Nella schermata di installazione dei driver, solamente quando richiesto, inserire il cavo USB in una delle porte USB del computer, quindi fare clic su Avanti.

## RISOLUZIONE DEI PROBLEMI

Una volta installato il plug-in adeguato per Flight Simulator X (FSX), all'avvio successivo di FSX verrà visualizzato un messaggio che indica che il programma sta cercando di caricare il plug-in Logitech G per FSX - Fare clic su Sì in questa schermata. In seguito dovrebbe comparire un avviso di sicurezza di Windows che richiede l'autorizzazione per l'esecuzione di LogiFlightSimX.exe - Fare clic su Sì in questa schermata.

Infine, FSX richiederà se si desidera impostare LogiFlightSimX.exe come componente software affidabile - Fare clic su Sì.

Una volta installato il software del riquadro, i pulsanti e i comandi del riquadro dovrebbero essere configurati automaticamente per controllare le relative funzioni nel software FSX. Se il software FSX non riconosce il riquadro, scollegare il cavo USB e ricollegarlo.

Per ulteriore assistenza con altri simulatori o per qualsiasi domanda, consultare la pagina di supporto all'indirizzo logitech.com/support/switch-panel.

## SUPPORTO TECNICO

Supporto online: support.logitech.com

## <span id="page-18-0"></span>INTRODUCCIÓN

El panel de conmutadores tiene conmutadores y controles que interactúan en tiempo real con Microsoft Flight Simulator X para hacer más auténtica tu experiencia de vuelo.

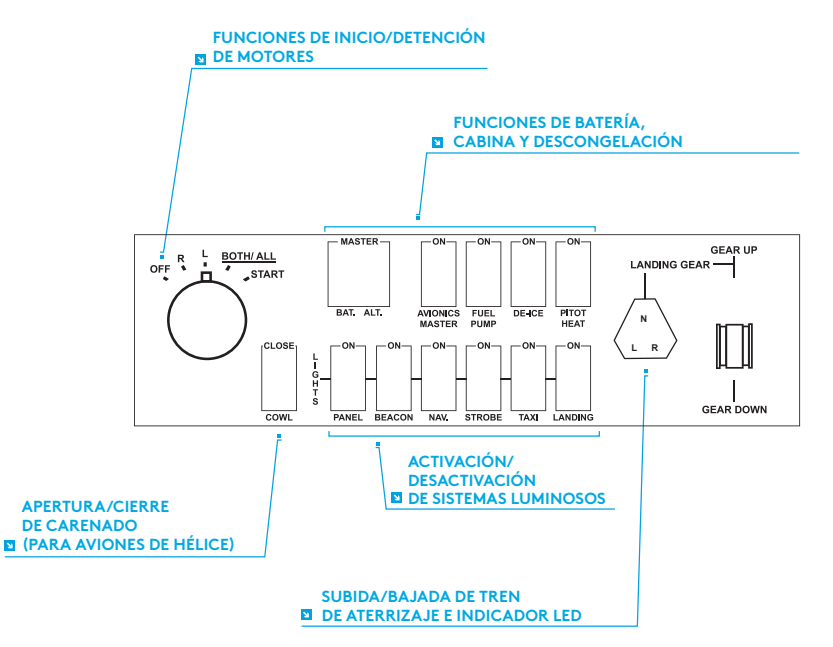

# INSTALACIÓN

Puedes acoplar el panel de conmutadores a una mesa usando las tiras de velcro suministradas. Si ya tienes Logitech G Flight Yoke System, puedes montar el panel de conmutadores sobre la unidad de palanca de mandos, mediante los tornillos suministrados.

Importante: Para acoplar el panel de conmutadores para vuelo al sistema de palanca de mandos para vuelo, primero separa el panel de conmutadores del soporte de montaje, atornilla el soporte a la parte superior de la palanca de mandos y luego vuelve a colocar el panel de conmutadores en la parte frontal del soporte.

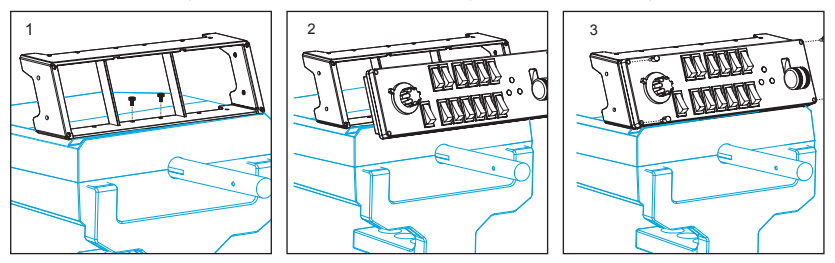

Conecta el cable USB del panel de conmutadores a uno de los puertos USB disponibles en el PC (o en el hub USB de Logitech G Flight Yoke).

### INSTALACIÓN PARA WINDOWS® 10, WINDOWS® 8.1 Y WINDOWS<sup>®</sup> 7

#### **INSTALACIÓN DE CONTROLADORES**

- **1** Ve a logitech.com/support/switch-panel para descargar el software y los controladores más recientes para el sistema operativo.
- **2** Con el dispositivo desconectado, sigue las instrucciones en pantalla para completar la instalación.
- **3** Cuando se te indique en la pantalla de configuración del controlador, inserta el cable USB en uno de los puertos USB del ordenador y haz clic en Siguiente.

# RESOLUCIÓN DE PROBLEMAS

Después de instalar el complemento requerido para Flight Simulator X (FSX), la próxima vez que ejecutes FSX, te indicará que está intentando cargar el complemento de paneles Logitech G para FSX. Haz clic en Sí en esta pantalla.

A continuación Windows te preguntará si quieres ejecutar LogiFlightSimX.exe. Haz clic en Sí.

Por último, FSX te preguntará si quieres que LogiFlightSimX.exe se considere como software de confianza. Haz clic en Sí.

Después de instalar el software del panel, los botones y controles de éste deberían estar configurados automáticamente para controlar las funciones correspondientes en el software FSX. Si el software FSX no reconoce el panel, desconecta el cable USB y vuelve a conectarlo.

Si necesitas más ayuda con otros simuladores o tienes alguna consulta, ve a la página de asistencia logitech.com/support/switch-panel.

# ASISTENCIA TÉCNICA

Servicio de asistencia online: support.logitech.com

## <span id="page-22-0"></span>**INTRODUÇÃO**

O Switch Panel inclui interruptores e controlos realistas que interagem em tempo real com o Microsoft Flight Simulator X para tornar as suas experiências de voo mais realistas.

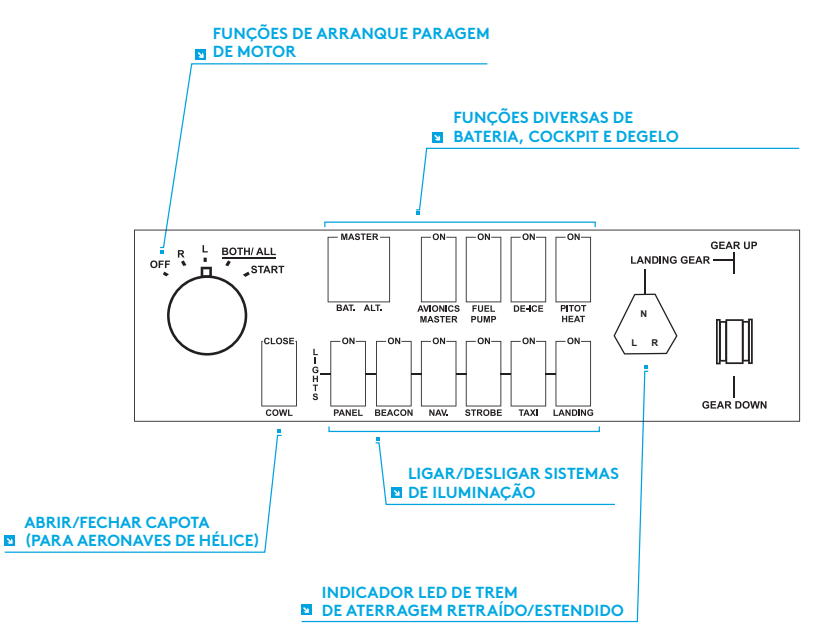

# **INSTALAÇÃO**

Pode instalar o Switch Panel na secretária utilizando as tiras de velcro. Se já possui um Flight Yoke System da Logitech G, pode também instalar o Switch Panel na parte superior da unidade de Manche utilizando os parafusos fornecidos.

Importante: Para instalar o Flight Switch Panel no Flight Yoke System, remova em primeiro lugar o Switch Panel do suporte de montagem, aparafuse o suporte na parte superior do Yoke System e, em seguida, instale novamente o Switch Panel na parte frontal do suporte.

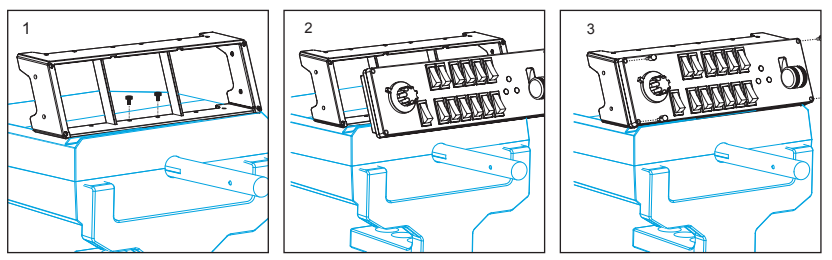

Ligue o cabo USB do Switch Panel numa das portas USB livres do seu PC (ou no concentrador USB do Flight Yoke da Logitech G).

### INSTALAÇÃO PARA WINDOWS® 10, WINDOWS® 8.1 E WINDOWS® 7

#### **INSTALAÇÃO DE CONTROLADORES**

- **1** Visite logitech.com/support/switch-panel para transferir os controladores e software mais recentes para o seu sistema operativo.
- **2** Com o dispositivo desligado, siga as instruções no ecrã para concluir a instalação.
- **3** No ecrã Configuração do controlador, apenas quando for solicitado, introduza o cabo USB numa das portas USB do computador e clique Seguinte.

## RESOLUÇÃO DE PROBLEMAS

Após instalar o plug-in adequado para o Flight Simulator X (FSX), na próxima vez que executar o FSX, será avisado de que está a tentar carregar o plug-in do Painel da Logitech G para FSX – clique Sim neste ecrã.

Em seguida, deve ver um aviso de segurança do Windows perguntando se pretende executar LogiGligjtSim.exe – clique Sim nesse ecrã.

Finalmente, o FSX pergunta se pretende considerar o LogiFlightSim.exe como software fidedigno – clique Sim.

Após instalar o software do Painel, os botões e controlos do Painel devem ser configurados automaticamente para controlar as funções no software FSX. Se o software FSX não reconhecer o Painel, desligue o cabo USB e ligue-o novamente.

Para obter ajuda adicional com outros simuladores ou outras dúvidas, consulte a página de suporte em logitech.com/support/switch-panel.

# SUPORTE TÉCNICO

Suporte online: support.logitech.com

## <span id="page-26-0"></span>INLEIDING

Het Switch Panel (schakelpaneel) is voorzien van realistische schakelaars en besturingselementen die in real time met Microsoft Flight Simulator X in verbinding staan om je vliegervaringen realistischer te maken.

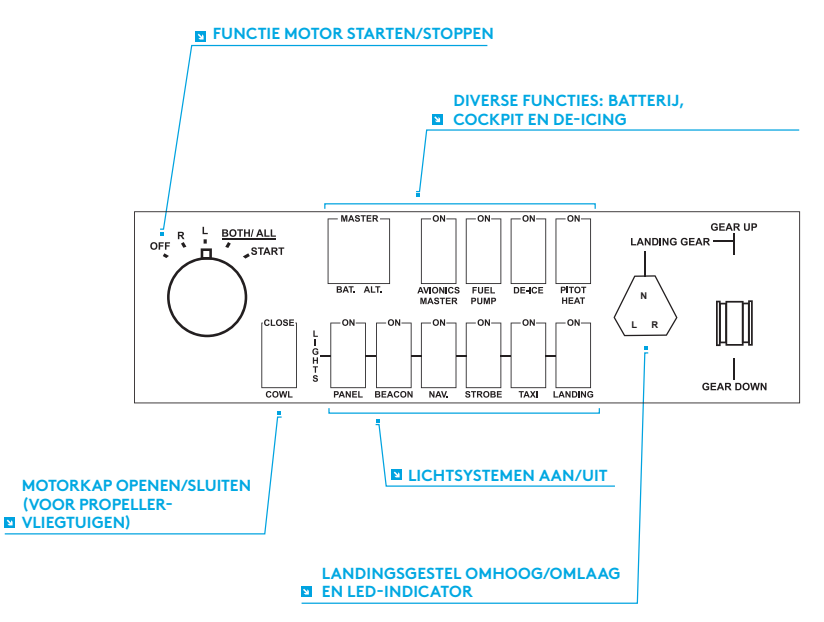

## **INSTALLATIE**

Je kunt het schakelpaneel met het klittenband aan je bureau bevestigen. Als je al een Logitech Flight Yoke System hebt, kun je het schakelpaneel met de meegeleverde schroeven bovenop de stuurkolom bevestigen.

Belangrijk: Om het schakelpaneel aan de stuurkolom te bevestigen, verwijder je eerst het schakelpaneel van de bevestigingsbeugel, schroef je de beugel vast aan de bovenkant van de stuurkolom en bevestig je dan het schakelpaneel aan de voorkant van de beugel.

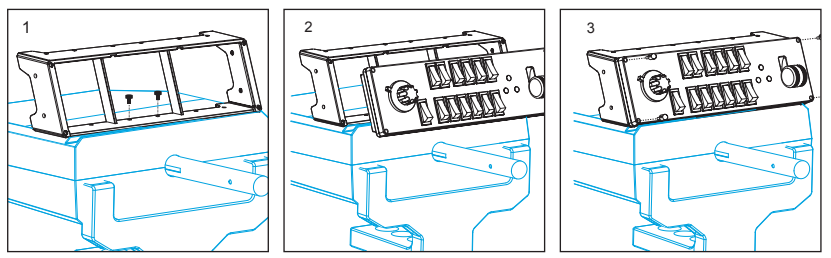

Sluit de USB-kabel van het schakelpaneel aan op een vrije USB-poort van je pc (of de USB-hub van de Logitech G Flight Yoke).

### INSTALLATIE VOOR WINDOWS® 10, WINDOWS® 8.1, EN WINDOWS® 7

#### **DRIVERINSTALLATIE**

- **1** Ga naar logitech.com/support/switch-panel om de recentste drivers en software voor je besturingssysteem te downloaden.
- **2** Koppel het apparaat los en volg de instructies op het scherm om de installatie te voltooien.
- **3** Pas wanneer je daarom wordt gevraagd, sluit je bij het venster Driver Setup de USB-kabel aan op een van de USB-poorten van je computer. Klik daarna op Volgende.

## PROBLEEMOPLOSSING

Als je eenmaal de juiste plug-in voor de Flight Simulator X (FSX) hebt geïnstalleerd, krijg je de volgende keer dat je FSX uitvoert de melding dat er wordt geprobeerd de Logitech G Panel(s)-plug-in voor FSX te laden. Klik hier op Ja.

Daarna zie je een beveiligingswaarschuwing van Windows waarin je wordt gevraagd of je LogiFlightSimX.exe wilt uitvoeren. Klik hier op Ja.

Ten slotte vraagt FSX of je LogiFlightSimX.exe als vertrouwde software wilt aanduiden. Klik op Ja.

Als je de software van het paneel eenmaal hebt geïnstalleerd, worden de paneelknoppen en -regelaars automatisch geconfigureerd om hun functies in de FSXsoftware te bedienen. Als de FSX-software het paneel niet herkent, ontkoppel je de USB-kabel en sluit je deze opnieuw aan.

Voor verdere hulp met andere simulators of voor andere vragen bezoek je de ondersteuningspagina op logitech.com/support/switch-panel.

## TECHNISCHE ONDERSTEUNING

Online ondersteuning: support.logitech.com

## <span id="page-30-0"></span>INLEDNING

Brytarpanelen inkluderar realistiska brytare och reglage som interagerar med Microsoft Flight Simulator X i realtid för att göra din flygupplevelse mer verklighetstrogen.

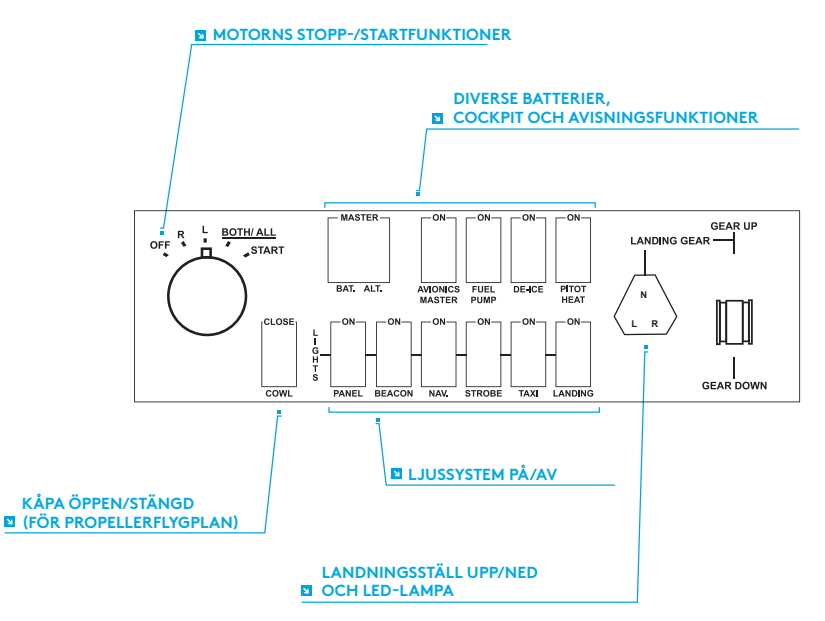

## INSTALLATION

Du kan fästa brytarpanelen på ditt bord med hjälp av kardborrebanden. Om du redan äger ett Logitech G Flight Yoke System, kan du montera brytarpanelen ovanpå oket med hjälp av de försedda skruvarna.

Viktigt! Ta först bort brytarpanelen från monteringsfästet för att fästa flygbrytarpanelen på Flight Yoke-systemet och skruva sedan fast fästet ovanpå oksystemet sätt sedan tillbaka brytarpanelen på framsidan av fästet.

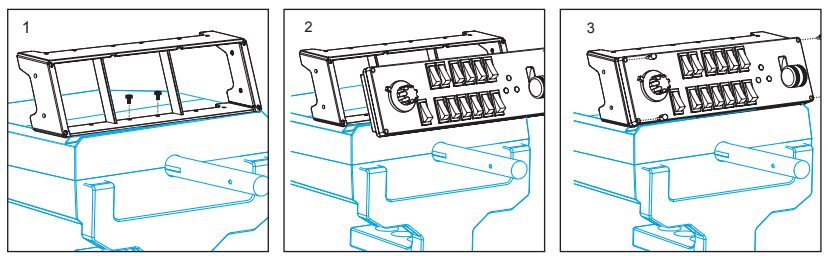

Koppla in brytarpanelens USB-kabel i ett ledigt USB-uttag på datorn (eller Logitech G Flight Yoke USB-hubb).

### INSTALLATION FÖR WINDOWS® 10, WINDOWS® 8.1 OCH WINDOWS® 7

#### **INSTALLATION AV DRIVRUTINER**

- **1** Besök logitech.com/support/switch-panel för att ladda ned de senaste drivrutinerna och programvaran för ditt operativsystem.
- **2** Med enheten ansluten, följ instruktionerna på skärmen för att slutföra installationen.
- **3** Vid skärmen för konfiguration av drivrutiner, endast om du blir uppmanad, sätt i USB-kabeln i ett av USB-uttagen på din dator och klicka sedan på Nästa.

# FELSÖKNING

När du har installerat lämpligt plugin-program för Flight Simulator X (FSX) och kör programmet nästa gång så får du ett meddelande i FSX om att nedladdningsförsök av Logitech G Panel(s) plugin-program för FSX pågår – klicka på Ja på denna skärm. Efter detta visas en säkerhetsvarning från Windows som frågar om du vill köra LogiFlightSimX.exe – klicka på Ja på denna skärm.

Slutligen frågar FSX om du vill göra LogiFlightSimX.exe till en betrodd programvara – klicka på Ja.

När du har installerat panelprogramvaran ska panelknapparna och -reglagen konfigureras automatiskt för att kontrollera sina funktioner i FSX-programvaran. Om din FSX-programvara inte känner igen panelen, koppla ur USB-kabeln och koppla in den igen.

Se supportsidan på logitech.com/support/switch-panel om du behöver ytterligare hjälp med andra simulatorer eller om du har frågor.

## TEKNISK SUPPORT

Onlinesupport: support.logitech.com

## <span id="page-34-0"></span>INTRODUKTION

Kontaktpanelet har realistiske kontakter og kontrolknapper der interagerer i realtid med Microsoft Flight Simulator X, for at gøre flyveoplevelsen mere realistisk.

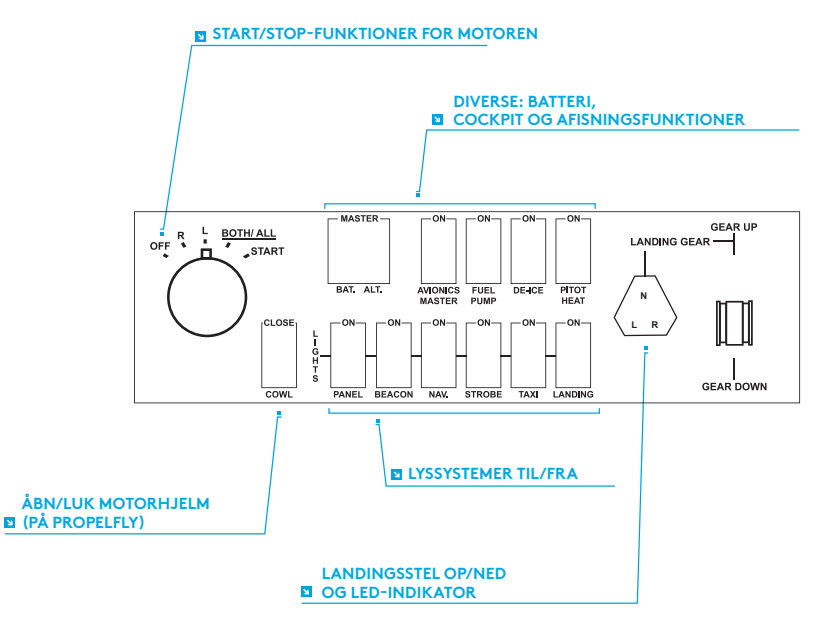

## INSTALLATION

Du kan sætte kontaktpanelet fast på skrivebordet vha. velcrobåndene. Hvis du allerede har et Logitech G Flight Yoke-system, kan du montere kontaktpanelet oven på Yoke-enheden med de medfølgende skruer.

Vigtigt: Du sætter Flight Switch Panel fast på Flight Yoke System ved først at fjerne kontaktpanelet fra monteringsbeslaget, skrue beslaget fast på overdelen af Yokesystemet og derefter sætte kontaktpanelet fast på forsiden af beslaget igen.

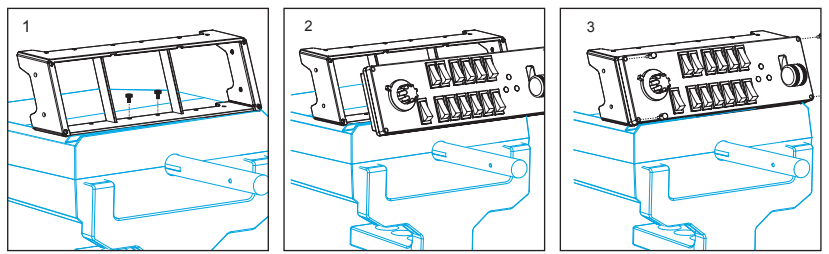

Slut USB-kablet fra kontaktpanelet til en af de ledige USB-porte i din pc (eller Logitech G Flight Yoke USB-hub).
#### INSTALLATION I WINDOWS® 10, WINDOWS® 8.1 OG WINDOWS® 7

#### **DRIVERINSTALLATION**

- **1** Gå ind på logitech.com/support/switch-panel for at downloade de nyeste drivere og den nyeste software til dit styresystem.
- **2** Når enheden er frakoblet, skal du følge anvisningerne på skærmen for at gennemføre installationen.
- **3** På skærmen Driverkonfiguration skal du når der kommer en meddelelse om det, sætte USB-kablet i en af computeren USB-porte og derefter klikke på Næste.

#### PROBLEMLØSNING

Når du har installeret det rigtige plugin til Flight Simulator X (FSX), vil du næste gang du kører FSX, få en meddelelse om at den prøver at indlæse Logitech G-panelets plugin til FSX – på denne skærm skal du klikke på Ja.

Derefter får du vist en Windows-sikkerhedsadvarsel der spørger om du vil køre LogiFlightSimX.exe – det skal du også klikke Ja til.

Til sidst spørger FSX om du vil angive LogiFlightSimX.exe som pålidelig software – klik på Ja.

Når du har installeret panelsoftwaren, bør panelets knapper og kontroltaster være automatisk konfigureret til deres funktioner i FSX-softwaren. Hvis FSX-softwaren ikke genkender panelet, skal du trække USB-kablet ud og slutte det til igen.

Hvis du har brug for yderligere hjælp med andre simulationsprogrammer, kan du se på supportsiden på logitech.com/support/switch-panel.

#### TEKNISK SUPPORT

Onlinesupport: support.logitech.com

#### INNLEDNING

Instrumentpanelet har realistiske brytere og kontroller som fungerer sammen i sanntid med Microsoft Flight Simulator X for å gjøre flyopplevelsen din mer realistisk.

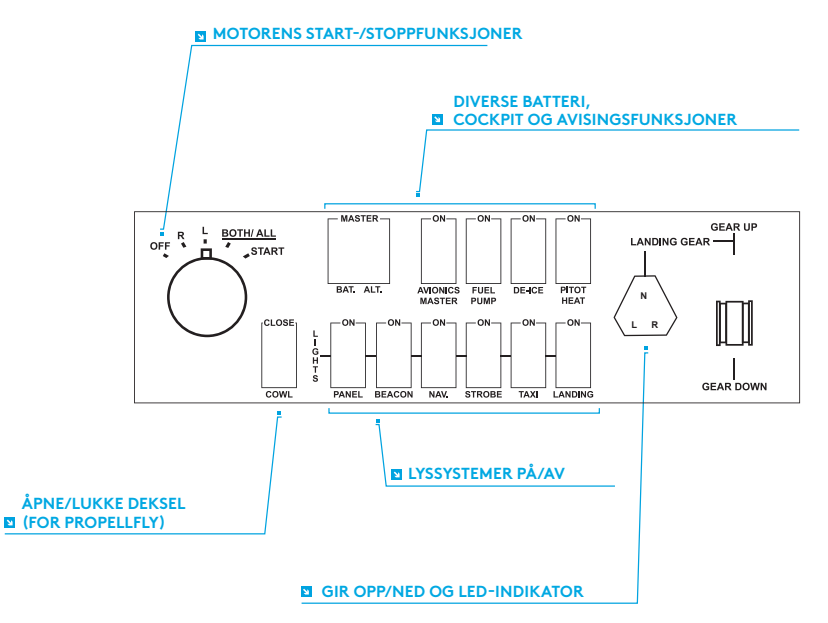

### INSTALLERING

Du kan feste instrumentpanelet til skrivebordet ved hjelp av borrelås. Hvis du allerede har et Logitech G Flight Yoke System, kan du også montere instrumentpanelet oppå bøylen ved bruk av de medfølgende skruene.

Viktig: For å feste flyinstrumentpanelet til Flight Yoke System, skal du først fjerne instrumentpanelet fra monteringsbraketten, skru braketten til oversiden av yokesystemet og deretter feste instrumentpanelet til fronten av braketten igjen.

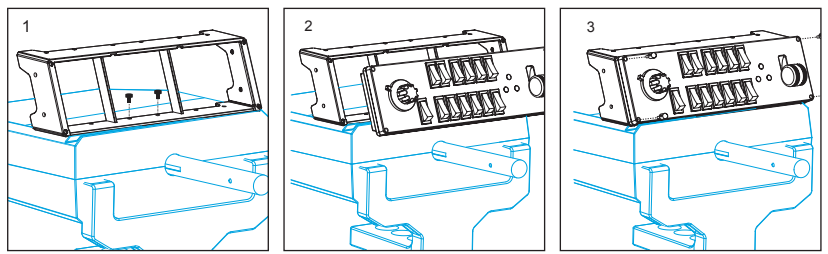

Koble instrumentpanelets USB-kabel til en av datamaskinens ledige USB-porter (eller Logitech G Flight Yoke USB Hub).

#### INSTALLERING FOR WINDOWS® 10, WINDOWS® 8.1 OG WINDOWS® 7

#### **DRIVERINSTALLERING**

- **1** Gå til logitech.com/support/switch-panel for å laste ned de siste driverne og programvaren for ditt operativsystem.
- **2** Koble fra enheten, følg instruksjonene på skjermen for å fulløre installasjonen.
- **3** På oppsettskjermen for driveren setter du, kun når du blir bedt om det, inn USBkabelen i en av din datamaskins USB-porter, og klikker deretter på Neste.

#### FEILSØKING

Når du har installer riktig plug-in for Flight Simulator X (FSX), vil FSX neste gang du kjører det, varsle deg om at det prøver å laste Logitech G Panel(s) Plug-in for FSX – klikk på Ja på denne skjermen.

Etterpå skal du kunne se en sikkerhetsadvarsel fra Windows som spør deg om du ønsker å kjøre LogiFlightSimX.exe – klikk på Ja på den skjermen.

Til slutt vil FSX spørre deg om du ønsker å gjøre LogiFlightSimX.exe til en pålitelig programvare – klikk på Ja.

Når du har installert panelprogramvaren skal panelknappene og kontrollene være automatisk konfigurert til å kontrollere sine funksjoner i FSX-programvaren. Hvis din FSX-programvare ikke gjenkjenner panelet, må du koble fra USB-kabelen og koble den til på nytt.

For ytterligere hjelp med andre sims eller andre spørsmål, må du sjekke støttesiden på logitech.com/support/switch-panel.

#### TEKNISK STØTTE

Kundestøtte på Internett: support.logitech.com

#### JOHDANTO

Kytkinpaneelissa on todenmukaisia kytkimiä ja hallintalaitteita, jotka toimivat reaaliaikaisesti yhdessä Microsoft Flight Simulator X:n kanssa ja tekevät lentokokemuksista todentuntuisempia.

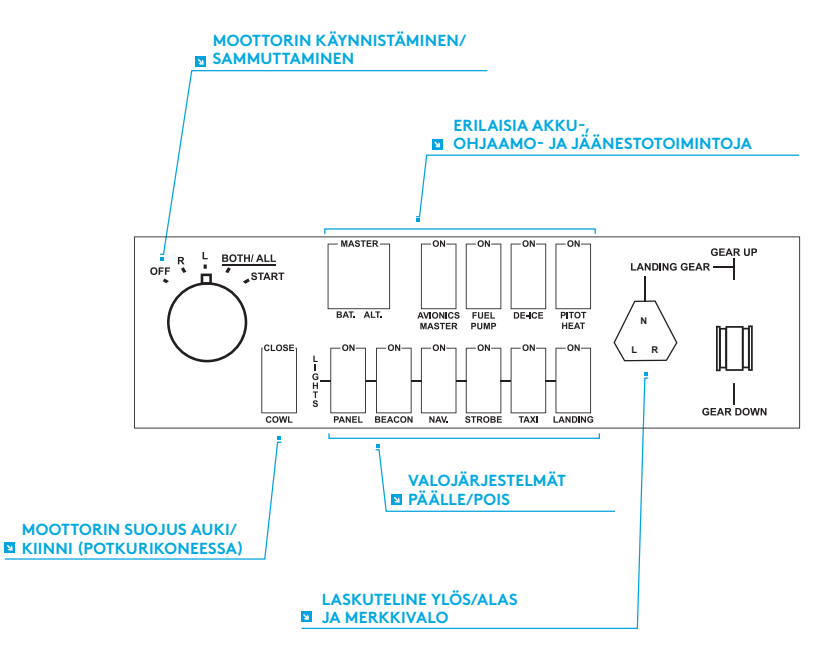

## **ASENNUS**

Voit kiinnittää kytkinpaneelin pöytääsi tarranauhakiinnikkeiden avulla. Jos sinulla on jo Logitech G Flight -ohjainjärjestelmä, voit myös kiinnittää kytkinpaneelin telineineen ohjainyksikön päälle mukana toimitetuilla ruuveilla.

Tärkeää: Kiinnitä kytkinpaneeli ohjainjärjestelmään poistamalla ohjainpaneeli ensin kiinnitystelineestä. Ruuvaa teline sitten ohjainjärjestelmän yläpuolelle ja kiinnitä kytkinpaneeli uudelleen telineen etuosaan.

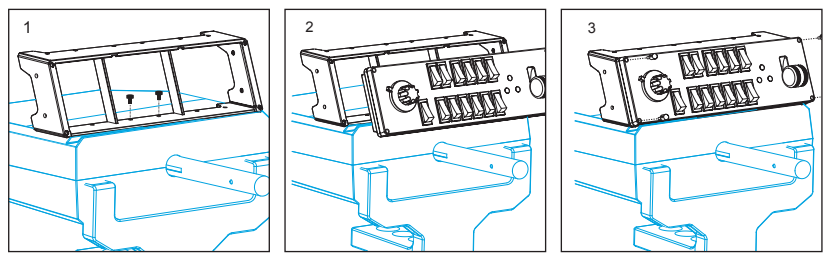

Kiinnitä kytkinpaneelin USB-johto vapaaseen USB-porttiin tietokoneessa (tai Logitech G Flight -ohjaimen USB-keskittimeen).

#### ASENTAMINEN WINDOWS®-VERSIOIHIN 10, WINDOWS® 8.1 JA WINDOWS® 7

#### **OHJAINTIEDOSTOJEN ASENTAMINEN**

- **1** Lataa käyttöjärjestelmäkohtaiset uusimmat ohjaimet ja ohjelmisto osoitteesta logitech.com/support/switch-panel.
- **2** Älä yhdistä laitetta vielä, vaan seuraa näytölle tulevia ohjeita ja suorita asennus loppuun.
- **3** Kiinnitä USB-johto tietokoneen USB-porttiin vasta, kun ohjainasetuksissa pyydetään tekemään niin, ja valitse sitten Seuraava.

## VIANMÄÄRITYS

Kun olet asentanut tarvittavan laajennuksen Flight Simulator X (FSX) -peliin, seuraavan kerran käynnistäessäsi FSX:n saat ilmoituksen, että peli yrittää ladata Logitech G -paneelien FSX-laajennusta. Valitse Kyllä.

Tämän jälkeen näyttöön pitäisi tulla Windowsin suojausvaroitus, jossa sinulta kysytään, haluatko suorittaa LogiFlightSimX.exe-tiedoston. Valitse Kyllä.

Lopuksi FSX kysyy, haluatko tehdä LogiFlightSimX.exe:stä luotetun ohjelman. Valitse Kyllä.

Kun olet asentanut paneeliohjelmiston, paneelin painikkeiden ja hallintalaitteiden määritysten pitäisi automaattisesti vastata FSX-ohjelmiston toimintoja.

Jos FSX-ohjelmisto ei tunnista paneelia, irrota USB-johto ja kytke se uudelleen.

Lisätietoja muista simulaattoreista ja vastauksia muihin kysymyksiin löytyy tukisivulta osoitteessa logitech.com/support/switch-panel.

#### TEKNINEN TUKI

Online-tuki: support.logitech.com

## ΕΙΣΑΓΩΓΉ

Ο Πίνακας διακοπτών προσφέρει ρεαλιστικούς διακόπτες και χειριστήρια που αλληλεπιδρούν σε πραγματικό χρόνο με το Microsoft Flight Simulator X, ώστε να γίνουν οι πτητικές εμπειρίες σας ακόμη πιο ρεαλιστικές.

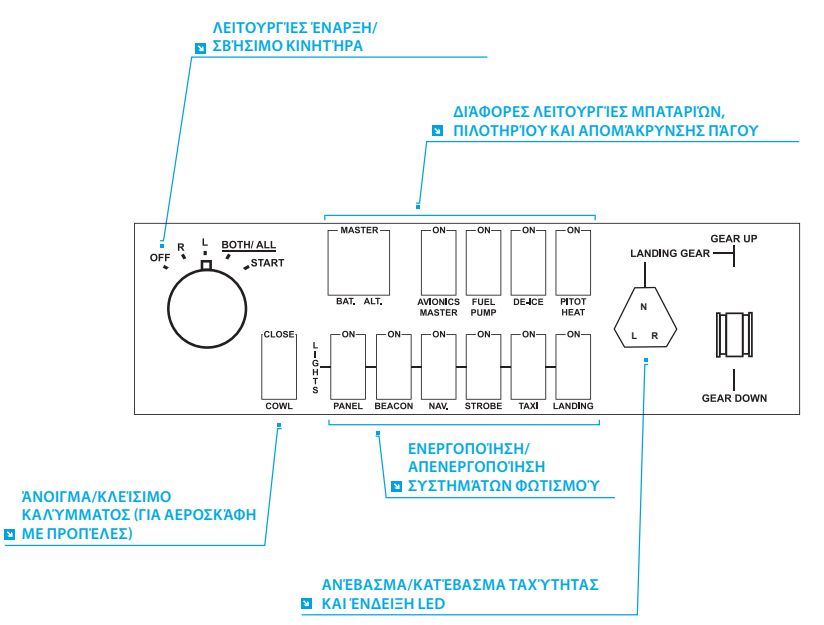

### ΕΓΚΑΤΑΣΤΑΣΗ

Μπορείτε να τοποθετήσετε τον Πίνακα διακοπτών πάνω στο γραφείο σας με τις ταινίες Velcro. Αν διαθέτετε ήδη κάποιο Σύστημα πιλοτηρίου Logitech, μπορείτε να τοποθετήσετε τον Πίνακα διακοπτών επάνω στη μονάδα πιλοτηρίου χρησιμοποιώντας τις παρεχόμενες βίδες.

Σημαντικό: Για να στερεώσετε τον Πίνακα διακοπτών πτήσης πάνω στο Σύστημα πιλοτηρίου, αφαιρέστε πρώτα τον Πίνακα διακοπτών από τη βάση στερέωσης, βιδώστε τη βάση πάνω στο σύστημα πιλοτηρίου και έπειτα επανατοποθετήστε τον πίνακα διακοπτών στο μπροστινό μέρος της βάσης.

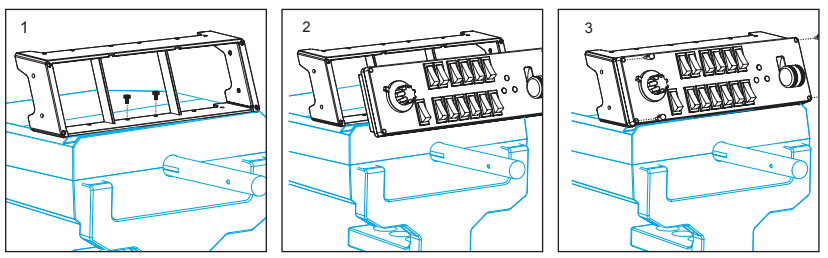

Συνδέστε το καλώδιο USB του Πίνακα διακοπτών σε μια ελεύθερη θύρα USB του υπολογιστή σας (ή στο διανομέα USB του πιλοτηρίου Logitech G).

#### ΕΓΚΑΤΑΣΤΑΣΗ ΓΙΑ WINDOWS® 10, WINDOWS® 8.1 ΚΑΙ WINDOWS˚ 7

#### **ΕΓΚΑΤΑΣΤΑΣΗ ΠΡΟΓΡΑΜΜΑΤΩΝ ΟΔΗΓΗΣΗΣ**

- **1** Επισκεφθείτε τη διεύθυνση logitech.com/support/switch-panel για να κάνετε λήψη των πιο πρόσφατων προγραμμάτων οδήγησης και λογισμικού για το λειτουργικό σας σύστημα.
- **2** Με αποσυνδεδεμένη τη συσκευή, ακολουθήστε τις οδηγίες που εμφανίζονται στην οθόνη για να ολοκληρώσετε την εγκατάσταση.
- **3** Στην οθόνη εγκατάστασης των προγραμμάτων οδήγησης, μόνο όταν σας ζητηθεί, συνδέστε το καλώδιο USB σε μία από τις θύρες USB του υπολογιστή σας και, στη συνέχεια, επιλέξτε Επόμενο.

### ΑΝΤΙΜΕΤΩΠΙΣΗ ΠΡΟΒΛΗΜΑΤΩΝ

Αφού εγκαταστήσετε το κατάλληλο πρόσθετο για το Flight Simulator X (FSX), την επόμενη φορά που θα εκτελέσετε το FSX θα εμφανιστεί ένα μήνυμα που θα σας ενημερώνει ότι επιχειρεί να φορτώσει το πρόσθετο Logitech G Panel για FSX - επιλέξτε «Ναι» σε αυτή την οθόνη.

Μετά, θα εμφανιστεί μια προειδοποίηση ασφαλείας των Windows που θα σας ρωτά αν θέλετε να εκτελέσετε το LogiFlightSimX.exe - επιλέξτε «Ναι» σε αυτή την οθόνη.

Τέλος, το FSX θα σας ρωτήσει αν θέλετε να ορίσετε το LogiFlightSimX.exe ως αξιόπιστο λογισμικό - επιλέξτε «Ναι».

Αφού εγκαταστήσετε το λογισμικό του πίνακα οργάνων, τα κουμπιά και τα στοιχεία ελέγχου του πίνακα θα διαμορφωθούν αυτόματα για τον έλεγχο των αντίστοιχων λειτουργιών στο λογισμικό FSX. Αν το λογισμικό FSX δεν αναγνωρίζει τον πίνακα οργάνων, αποσυνδέστε το καλώδιο USB και συνδέστε το πάλι.

Για περισσότερη βοήθεια με άλλους προσομοιωτές ή για οποιαδήποτε άλλη ερώτηση, επισκεφθείτε τη σελίδα υποστήριξης, στη διεύθυνση logitech.com/support/switch-panel.

#### ΤΕΧΝΙΚΗ ΥΠΟΣΤΗΡΙΞΗ

Ηλεκτρονική υποστήριξη: support.logitech.com

### ОБЩИЕ СВЕДЕНИЯ

Многофункциональная панель оснащена переключателями и элементами управления, которые практически не отличаются от настоящих. Взаимодействуя с игрой Microsoft Flight Simulator X в режиме реального времени, она позволяет полностью погрузиться в атмосферу полета.

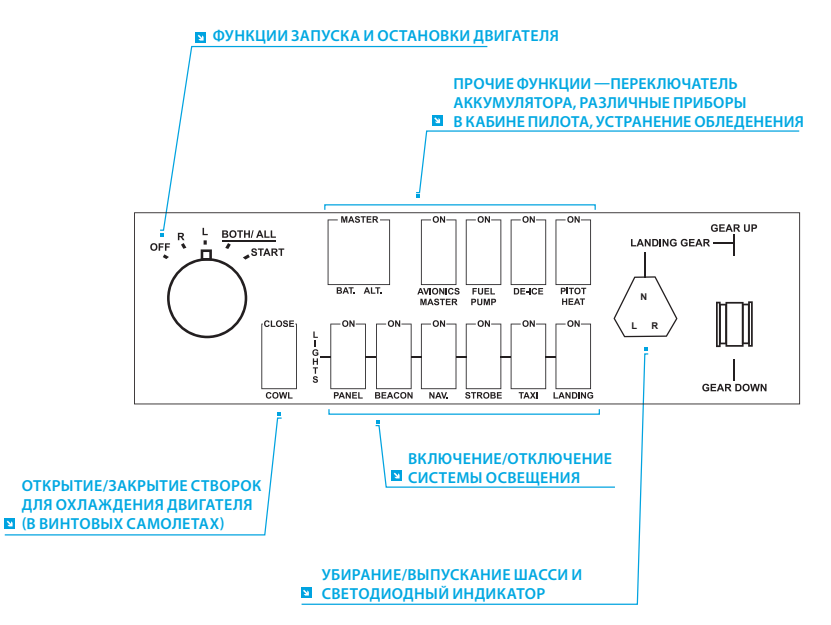

51 По-русски

### УСТАНОВКА

Многофункциональную панель можно установить на столе, зафиксировав ее с помощью текстильных застежек. Если у вас уже есть штурвал Logitech G Flight Yoke System, панель можно установить на него, используя для крепления винты из комплекта поставки.

Внимание! Прежде чем прикреплять многофункциональную панель Flight Switch Panel к штурвалу Flight Yoke System, сначала извлеките панель из крепежного приспособления, закрепите приспособление отдельно с помощью винтов на верхней панели штурвала, а затем установите панель в крепежное приспособление спереди.

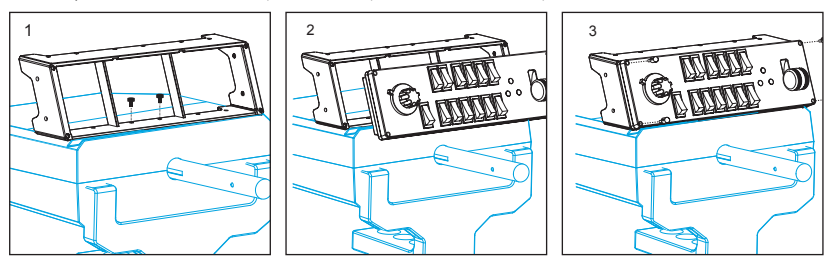

Подключите многофункциональную панель с помощью USB-кабеля к одному из свободных USB-портов компьютера (или к USB-концентратору штурвала Logitech G Flight Yoke).

#### УСТАНОВКА ПО В ОС WINDOWS® 10, WINDOWS® 8.1 И WINDOWS® 7

#### **УСТАНОВКА ДРАЙВЕРОВ**

- **1** Перейдите на страницу logitech.com/support/switch-panel и скачайте последние версии драйверов и программного обеспечения для используемой операционной системы.
- **2** Завершите установку, следуя инструкциям на экране. Устройство при этом должно быть отключено.
- **3** Когда на экране «Установка драйвера» отобразится соответствующий запрос, подключите USB-кабель устройства к одному из USB-портов компьютера и нажмите кнопку «Далее».

### УСТРАНЕНИЕ НЕПОЛАДОК

Когда требуемый подключаемый модуль для симулятора Flight Simulator X (FSX) будет установлен, при следующем запуске FSX отобразится запрос на подтверждение загрузки одного или нескольких подключаемых модулей панелей Logitech G для FSX. Нажмите «Да» в этом окне.

После этого отобразится оповещение системы безопасности Windows, в котором будет запрашиваться подтверждение запуска файла LogiFlightSimX.exe. Нажмите в этом окне кнопку «Да».

В завершение отобразится запрос от симулятора FSX касательно того, следует ли отнести файл LogiFlightSimX.exe к доверенному программному обеспечению. Нажмите кнопку «Да».

После установки программного обеспечения панели ее кнопки и регуляторы будут автоматически настроены на выполнение назначенных им функций в приложении FSX. Если FSX не распознает панель, попробуйте отсоединить USB-кабель и вновь подсоединить его.

Сведения о подключении к другим симуляторам и ответы на прочие вопросы можно найти на странице поддержки logitech.com/support/switch-panel.

### ТЕХНИЧЕСКАЯ ПОДДЕРЖКА

Поддержка в Интернете: support.logitech.com

#### **WPROWADZENIE**

Panel przełączników zawiera realistyczne przełączniki i elementy sterujące zapewniające interakcję w czasie rzeczywistym z programem Microsoft Flight Simulator X, co czyni wrażenia z pilotowania samolotu jeszcze bardziej realistycznymi.

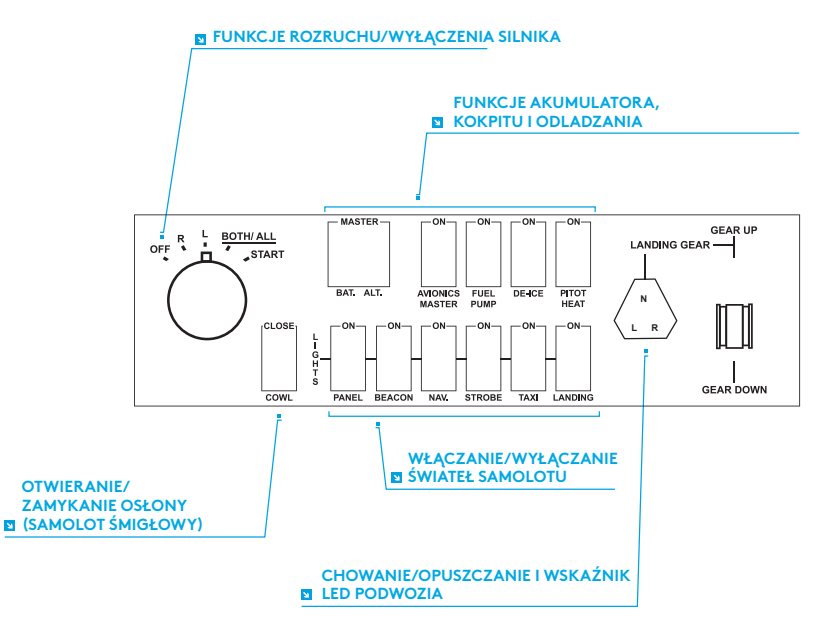

## INSTALACJA

Panel przełączników można przymocować do biurka paskami z rzepami. Jeśli używasz już wolantu Logitech G Flight Yoke System, panel przełączników możesz zamocować na zespole wolantu dołączonymi śrubami.

Ważne: Aby zamocować moduł panelu przełączników do wolantu, najpierw z panelu przełączników należy zdjąć wspornik mocujący, przykręcić go do górnej części zespołu wolantu, a następnie zamocować ponownie panel przełączników do czoła wspornika.

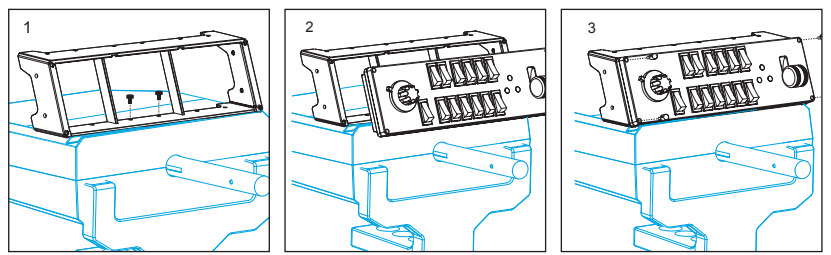

Włóż wtyk USB panelu przełączników w jedno z wolnych gniazd komputera (koncentratora USB zespołu Logitech G Flight Yoke).

#### INSTALOWANIE W SYSTEMACH WINDOWS® 10, WINDOWS® 8.1 I WINDOWS® 7

#### **INSTALOWANIE STEROWNIKÓW**

- **1** Odwiedź stronę logitech.com/support/switch-panel i pobierz najnowsze sterowniki oraz oprogramowanie odpowiednie do używanego systemu operacyjnego.
- **2** Nie podłączaj urządzenia. Wykonaj instrukcje wyświetlane na ekranie, aby zakończyć proces instalacji.
- **3** Gdy wyświetlany jest ekran instalacji sterowników i pojawi się monit, podłącz kabel USB do jednego z portów USB w komputerze, a następnie kliknij przycisk Next (Dalej).

## ROZWIĄZYWANIE PROBLEMÓW

Po zainstalowaniu odpowiedniej wtyczki programu Flight Simulator X (FSX) przy kolejnym uruchomieniu programu FSX wyświetli się informacja o próbie załadowania wtyczki panelu Logitech G dla programu FSX – kliknij na tym ekranie przycisk Yes (Tak).

Następnie powinno wyświetlić się ostrzeżenie bezpieczeństwa systemu Windows z pytaniem, czy ma zostać uruchomiony plik LogiFlightSimX.exe – kliknij na tym ekranie przycisk Yes (Tak).

Na koniec w programie FSX wyświetli się pytanie, czy program LogiFlightSimX.exe ma być traktowany jako oprogramowanie zaufane – kliknij przycisk Yes (Tak).

Po zainstalowaniu oprogramowania panelu jego przyciski i elementy sterujące powinny zostać automatycznie skonfigurowane do obsługi programu FSX. Jeśli oprogramowanie FSX nie rozpozna panelu, wyjmij wtyczkę kabla USB i ponownie

ją włóż do gniazda.

Aby uzyskać pomoc dla innych symulatorów lub odpowiedzi na inne pytania, odwiedź stronę pomocy technicznej pod adresem logitech.com/support/switch-panel.

## POMOC TECHNICZNA

Pomoc techniczna online: support.logitech.com

## **BEVEZETÉS**

A Switch Panel kapcsolóegység valósághű kapcsolókat és kezelőszerveket biztosít, amelyek a repülési élmény realisztikusabbá tétele érdekében valós időben működnek együtt a Microsoft Flight Simulator X játékkal.

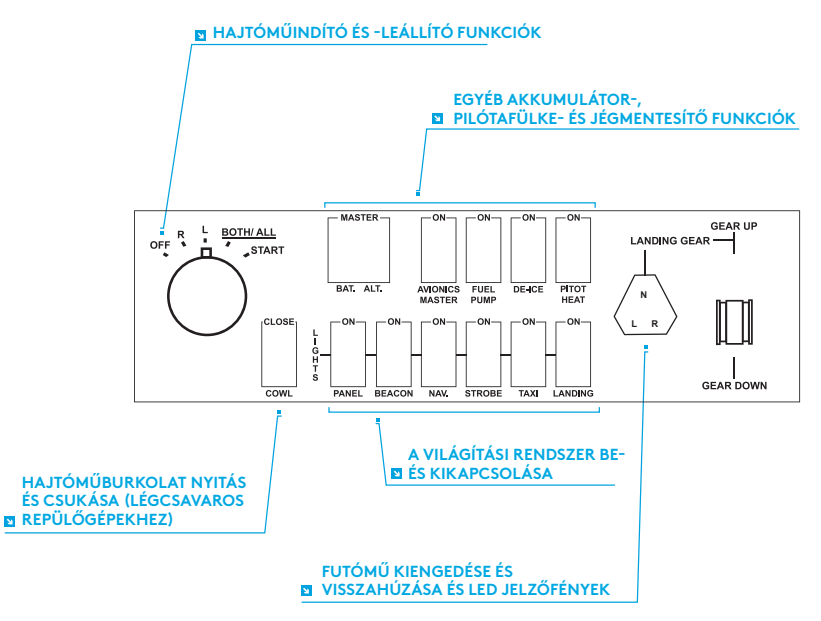

# TELEPÍTÉS

A kapcsolóegység tépőzárakkal az asztalra rögzíthető. Ha már rendelkezik Logitech Flight Yoke System rendszerrel, a kapcsolóegységet a kormányegység tetejére is rögzítheti a mellékelt csavarokkal.

Fontos: Ha a kapcsolóegységet a Flight Yoke System rendszerhez szeretné rögzíteni, elsőként távolítsa el a kapcsolóegységet a rögzítőkonzolból, csavarozza a konzolt a szarvkormány tetejére, majd rögzítse vissza a kapcsolóegyéget a konzol elejére.

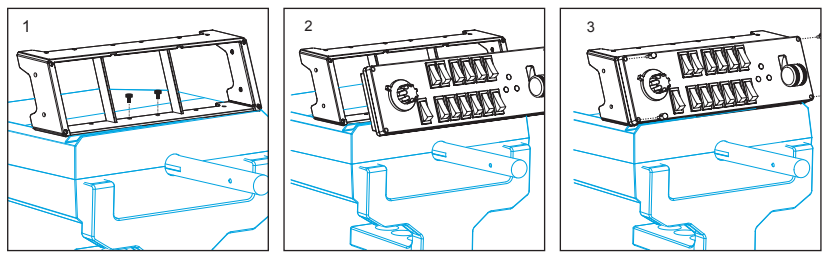

Csatlakoztassa a kapcsolóegység USB-kábelét a számítógép egy szabad USBportjához (vagy Logitech G Flight Yoke USB-hubjához).

#### TELEPÍTÉSI ÚTMUTATÓ WINDOWS® 10, WINDOWS® 8.1, ÉS WINDOWS® 7 RENDSZEREKRE

#### **AZ ILLESZTŐPROGRAM TELEPÍTÉSE**

- **1** Az operációs rendszerhez való aktuális illesztőprogramok és szoftver letöltéséhez látogasson el a logitech.com/support/switch-panel weboldalra.
- **2** A telepítéshez kikapcsolt eszköz mellett kövesse a képernyőn megjelenő utasításokat.
- **3** Az illesztőprogram telepítő képernyőjéhez érve csak akkor, amikor az erre kéri – csatlakoztassa az USB-kábelt a számítógép egy USB-portjához, majd kattintson
	- a "Next" (Tovább) gombra.

## HIBAELHÁRÍTÁS

Miután a Flight Simulator X (FSX) játékhoz telepítette a megfelelő beépülő modult, az FSX következő elindításánál az értesíti, hogy megpróbálja betölteni a Logitech G egység(ek) FSX-hez készült beépülő modulját – ezen a képernyőn kattintson a "Yes" (Igen) gombra.

Ezt követően a Windows egy biztonsági figyelmeztetése jelenik meg, azt kérdezve, hogy futtatni szeretné-e a LogiFlightSimX.exe fájlt – ezen a képernyőn kattintson a "Yes" gombra.

Végül az FSX megkérdezi Öntől, hogy szeretné-e megbízható szoftverként megjelölni a LogiFlightSimX.exe fájlt - kattintson a "Yes" gombra.

Miután telepítette az egység szoftverét, annak gombjai és vezérlői automatikusan beállításra kerülnek, hogy ellássák feladatukat az FSX szoftverben. Ha az FSX szoftver nem ismeri fel az egységet, húzza ki, majd ismét csatlakoztassa ismét az USB-kábelt. Más szimulátorokkal kapcsolatos vagy bármilyen egyéb kérdéssel kapcsolatban keresse fel a támogatási oldalt a logitech.com/support/switch-panel címen.

# MŰSZAKI TÁMOGATÁS

Online támogatás: support.logitech.com

# ÚVOD

Produkt Swich Panel je vybaven realistickými přepínači a ovládacími prvky pro interakci s Microsoft Flight Simulatorem X v reálném čase – váš zážitek z létání tak bude více realistický.

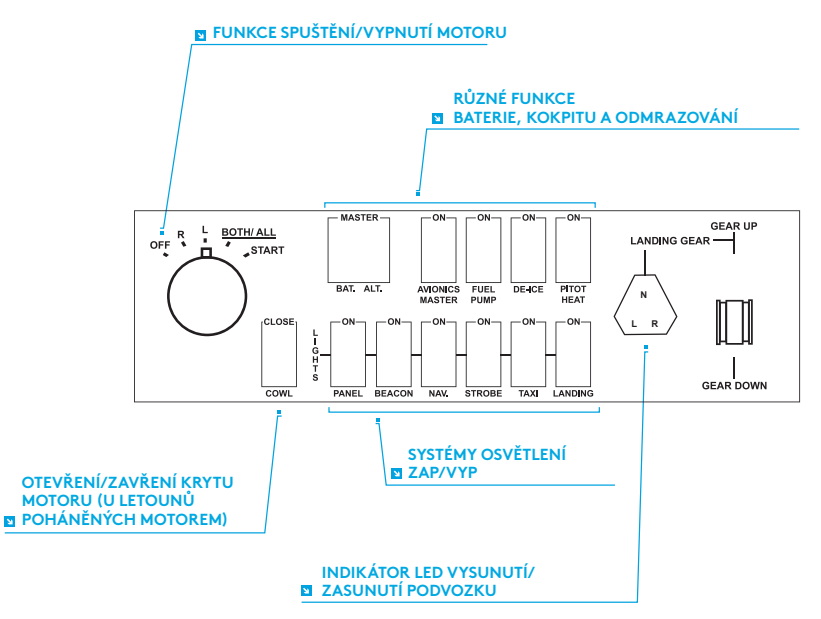

## INSTALACE

Panel s přepínači můžete připevnit ke stolu pomocí suchých zipů. Pokud již vlastníte systém leteckých beranů Logitech G Flight Yoke System, můžete panel s přepínači upevnit na jeho vršek pomocí přiložených šroubů.

Důležité: Před připevněním panelu s přepínači Flight Switch Panel k systému beranů Flight Yoke System nejprve panel s přepínači vyjměte z upevňovacího držáku, přišroubujte držák na vršek systému beranů, a poté znovu vložte panel s přepínači do držáku.

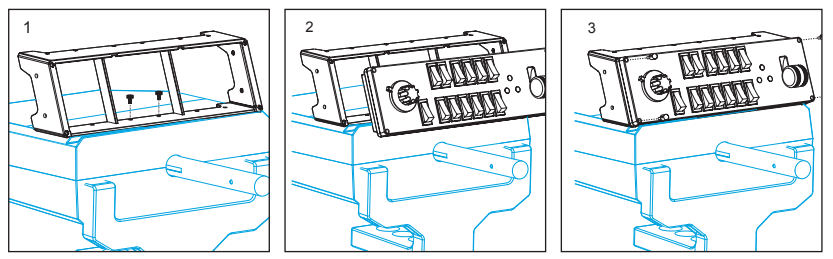

Zapojte kabel USB panelu s přepínači do volného portu USB na počítači PC (nebo do rozbočovače USB beranů Logitech G Flight Yoke).

#### INSTALACE PRO SYSTÉMY WINDOWS® 10, WINDOWS® 8.1 A WINDOWS® 7

#### **INSTALACE OVLADAČŮ**

- **1** Na stránce logitech.com/support/switch-panel stáhněte nejnovější ovladače a software pro svůj operační systém.
- **2** Proveďte instalaci podle zobrazených pokynů (zařízení musí být odpojeno).
- **3** V případě zobrazení výzvy na obrazovce instalace ovladače připojte kabel USB k některému z portů USB na počítači a klikněte na Další.

# ODSTRAŇOVÁNÍ POTÍŽÍ

Jakmile nainstalujete příslušný plugin pro software Flight Simulator X (FSX), při jeho příštím spuštění vás FSX upozorní, že se pokouší načíst plugin Logitech G Panel pro FSX – na této obrazovce klikněte na Ano.

Poté se zobrazí upozornění zabezpečení systému Windows s otázkou, zda chcete spustit soubor LogiFlightSimX.exe – na této obrazovce klikněte na Ano.

A na závěr se FSX zeptá, zda chcete prohlásit LogiFlightSimX.exe za důvěryhodný software – klikněte na Ano.

Po instalaci softwaru Panelu se tlačítka a ovládací prvky Panelu automaticky nakonfigurují pro ovládání příslušných funkcí v softwaru FSX. Pokud software FSX Panel nerozpozná, odpojte a znovu připojte kabel USB.

Nápovědu pro ostatní simulátory či odpovědi na jiné otázky naleznete na stránce podpory logitech.com/support/switch-panel.

## TECHNICKÁ PODPORA

Online podpora: support.logitech.com

# ÚVOD

Produkt Swich Panel je vybavený realistickými prepínačmi a ovládacími prvkami pre interakciu s Microsoft Flight Simulatorom X v reálnom čase – váš zážitok z lietania tak bude viac realistický.

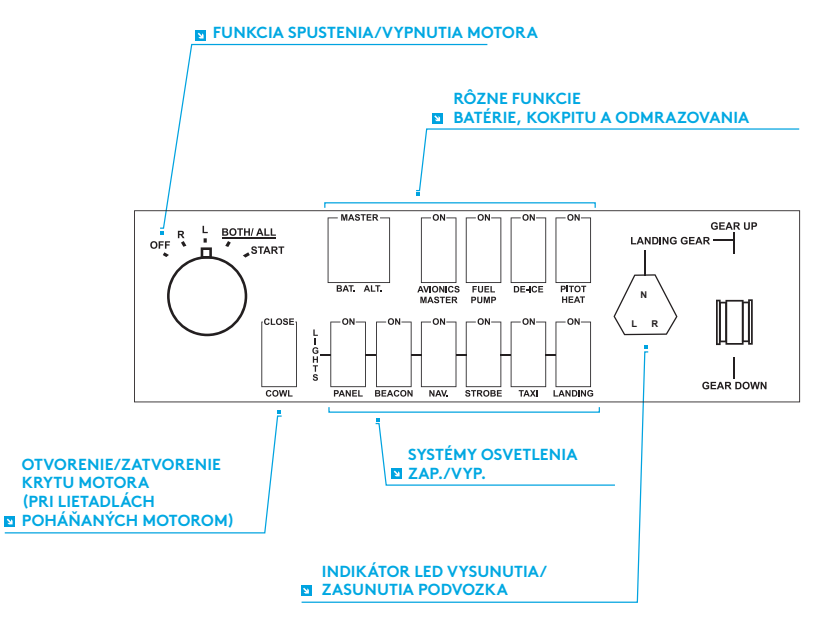

# INŠTALÁCIA

Panel s prepínačmi môžete pripevniť k stolu pomocou suchých zipsov. Pokiaľ už vlastníte systém leteckých baranov Logitech G Flight Yoke System, môžete panel s prepínačmi upevniť na jeho vršok pomocou priložených skrutiek.

Dôležité: Pred pripevnením panelu s prepínačmi Flight Switch Panel k systému baranov Flight Yoke System najprv panel s prepínačmi vyberte z upevňovacieho držiaka, priskrutkujte držiak na vršok systému baranov a potom znovu vložte panel s prepínačmi do držiaka.

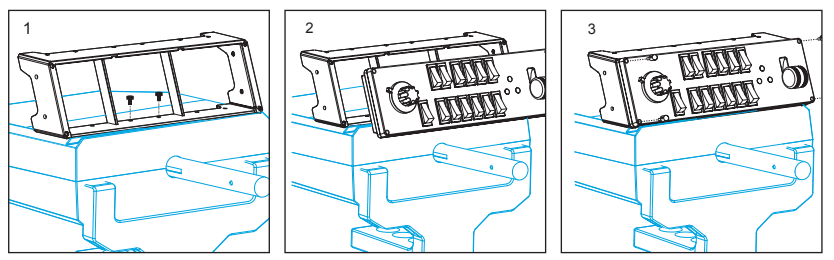

Zapojte kábel USB panelu s prepínačmi do voľného portu USB na počítači (alebo do rozbočovača USB baranov Logitech G Flight Yoke).

#### INŠTALÁCIA PRE SYSTÉMY WINDOWS® 10, WINDOWS® 8.1 A WINDOWS® 7

#### **INŠTALÁCIA OVLÁDAČOV**

- **1** Na stránke logitech.com/support/switch-panel si prevezmite najnovšie ovládače a softvér pre svoj operačný systém.
- **2** Vykonajte inštaláciu podľa zobrazených pokynov (zariadenie musí byť odpojené).
- **3** V prípade zobrazenia výzvy na obrazovke inštalácie ovládača pripojte kábel USB k niektorému z portov USB na počítači a kliknite na Ďalej.

# RIEŠENIE PROBLÉMOV

Keď nainštalujete príslušný plugin pre softvér Flight Simulator X (FSX), pri jeho nasledujúcom spustení vás FSX upozorní, že sa pokúša načítať plugin Logitech G Panel pre FSX – na tejto obrazovke kliknite na Áno.

Potom sa zobrazí upozornenie zabezpečenia systému Windows s otázkou, či chcete spustiť súbor LogiFlightSimX.exe – na tejto obrazovke kliknite na Áno.

A na záver sa FSX opýta, či chcete vyhlásiť LogiFlightSimX.exe za dôveryhodný softvér – kliknite na Áno.

Po inštalácii softvéru Panelu sa tlačidlá a ovládacie prvky Panelu automaticky nakonfigurujú na ovládanie príslušných funkcií v softvéri FSX. Pokiaľ softvér FSX Panel nerozpozná, odpojte a znovu pripojte kábel USB.

Pomocníka pre ostatné simulátory či odpovede na iné otázky nájdete na stránke podpory logitech.com/support/switch-panel.

## TECHNICKÁ PODPORA

On-line podpora: support.logitech.com

## ЗАГАЛЬНІ ВІДОМОСТІ

Багатофункціональну панель оснащено перемикачами й елементами керування, що практично не відрізняються від справжніх. Взаємодіючи з авіасимулятором Microsoft Flight Simulator X у режимі реального часу, панель дає змогу відчути атмосферу справжнього польоту.

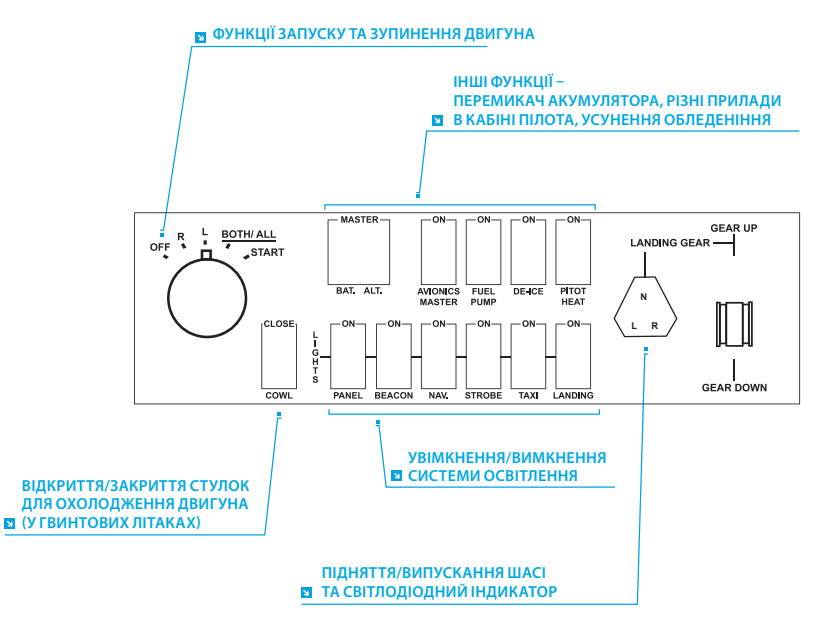

## УСТАНОВЛЕННЯ

Багатофункціональну панель можна встановити на столі, зафіксувавши її за допомогою текстильних застібок. Якщо у вас уже є штурвал Logitech G Flight Yoke System, панель можна встановити на ньому, зафіксувавши за допомогою гвинтів із комплекту поставки.

Увага! Перш ніж прикріпляти багатофункціональну панель Flight Switch Panel до штурвала Flight Yoke System, спочатку витягніть панель із засобу для кріплення, окремо прикріпіть засіб за допомогою гвинтів до верхньої панелі штурвала, а потім установіть панель у засіб для кріплення спереду.

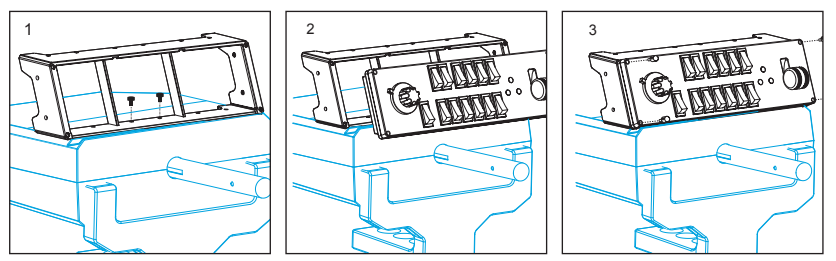

Підключіть багатофункціональну панель за допомогою USB-кабелю до одного з вільних USB-роз'ємів комп'ютера (або до USB-концентратора штурвала Logitech G Flight Yoke).
#### IHCTAЛЯЦІЯ ПЗ В ОС WINDOWS® 10, WINDOWS® 8.1 TA WINDOWS® 7

#### **ІНСТАЛЯЦІЯ ДРАЙВЕРІВ**

- **1** Перейдіть на сторінку logitech.com/support/switch-panel, щоб завантажити найновіші версії драйверів і програмного забезпечення для встановленої операційної системи.
- **2** Завершіть установлення відповідно до вказівок на екрані. Пристрій тим часом має бути відключений.
- **3** Коли на екрані «Інсталяція драйвера» відобразиться відповідний запит, підключіть USB-кабель пристрою до одного з USB-портів комп'ютера і натисніть кнопку Далі.

## УСУНЕННЯ НЕСПРАВНОСТЕЙ

Коли потрібний компонент plug-in для симулятора Flight Simulator X (FSX) буде встановлено, під час наступного запуску FSX відобразиться запит на завантаження одного чи кількох компонентів plug-in панелей Logitech G для FSX. Натисніть «Так» на цьому екрані.

Відтак відобразиться запит від системи безпеки Windows на запуск файла LogiFlightSimX.exe. Натисніть «Так» на цьому екрані.

Нарешті з'явиться запит від симулятора FSX на додавання LogiFlightSimX.exe до переліку довірених програм. Натисніть «Так».

Після інсталяції програмного забезпечення панелі її кнопки та регулятори будуть автоматично налаштовані на виконання відповідних функцій у програмі FSX. Якщо FSX не розпізнає панель, відключіть USB-кабель, а тоді знову його підключіть.

Відомості про підключення до інших симуляторів і відповіді на інші запитання можна знайти на сторінці підтримки: logitech.com/support/switch-panel.

### ТЕХНІЧНА ПІДТРИМКА

Сайт служби підтримки: support.logitech.com

#### **SISSEJUHATUS**

Lülitipaneelil on realistlikud lülitid ja juhtelemendid, mis suhtlevad reaalajas Microsoft Flight Simulator X-iga, et teie lennukogemus oleks võimalikult tõetruu.

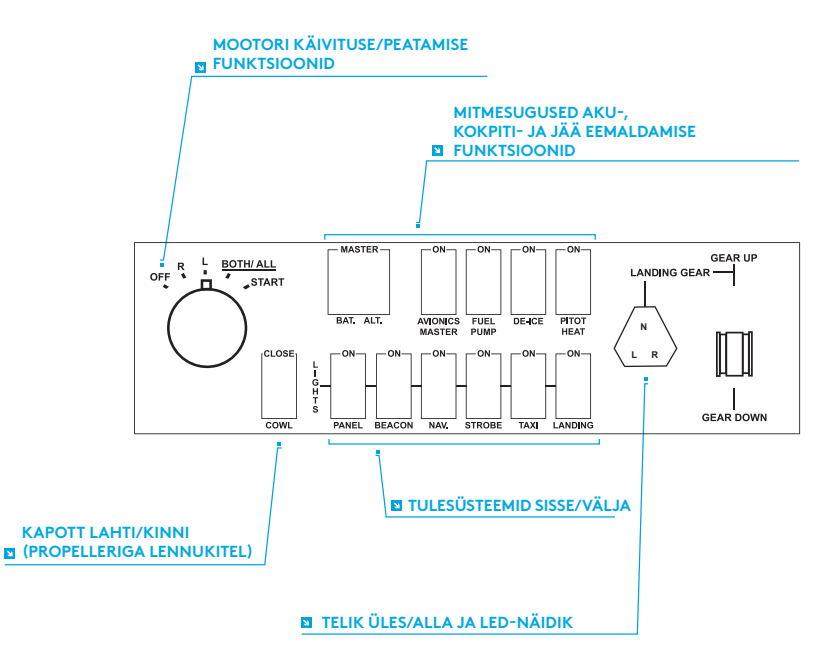

### PAIGALDUS

Lülitipaneeli saab laua külge kinnitada takjaribade abil. Kui teil juba on Logitech G Flight Yoke System, saate lülitipaneeli kaasasolevate kruvide abil juhise peale paigaldada.

NB! Lülitipaneeli kinnitamiseks juhisesüsteemi külge eemaldage kõigepealt lülitipaneel paigaldusklambri küljest, kruvige klamber juhisesüsteemi peale ja kinnitage seejärel lülitipaneel uuesti klambri ette.

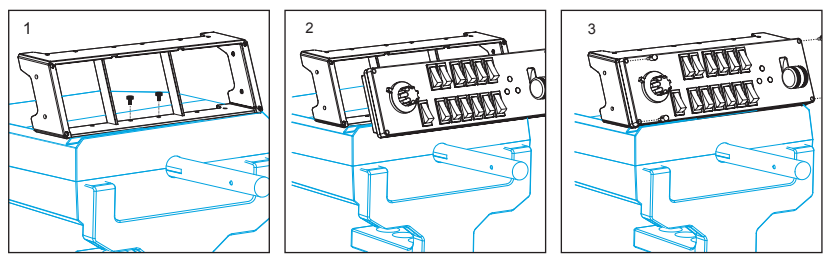

Pistke lülitipaneeli USB-kaabel arvuti ühte vabasse USB-porti (või Logitech G lennujuhise USB-jaoturisse).

#### INSTALL OPERATSIOONISÜSTEEMIDELE WINDOWS® 10, WINDOWS® 8.1 JA WINDOWS® 7

#### **DRAIVERI INSTALL**

- **1** Laadige aadressilt logitech.com/support/switch-panel alla teie operatsioonisüsteemile sobivad uusimad draiverid ja tarkvara.
- **2** Nii et seade pole ühendatud, viige install ekraanil kuvatavaid juhiseid järgides lõpule.
- **3** Draiveri häälestuskuval, ainult kui seda palutakse, pistke USB-kaabel arvuti ühte USB-porti ja klõpsake valikut Next (Edasi).

# **TÕRKEOTSING**

Kui olete Flight Simulator X-i (FSX) jaoks paigaldnud vajaliku lisandmooduli, teatab FSX järgmisel käivitamisel, et üritab lisandmoodulit Logitech G Panel(s) Plug-in for FSX laadida. Klõpsake sel kuval valikut Yes (Jah).

Pärast seda kuvatakse Windowsi turvahoiatus küsimusega, kas soovite faili LogiFlightSimX.exe käivitada. Klõpsake sel kuval valikut Yes (Jah).

Lõpuks küsib FSX, kas soovite faili LogiFlightSimX.exe usaldusväärseks tarkvaraks määrata. Klõpsake valikut Yes (Jah).

Kui olete paneeli tarkvara paigaldanud, peaksid paneeli nupud ja juhtelemendid automaatselt FSX-i tarkvaras oma vastavaid funktsioone juhtima hakkama. Kui teie FSX-i tarkvara paneeli ära ei tunne, võtke USB-kaabel lahti ja siis pistke jälle pessa tagasi.

Lisateavet muude simulaatorite kohta ja vastuseid muudele küsimustele leiate meie tugilehelt logitech.com/support/switch-panel.

### TEHNILINE TUGI

Veebitugi: support.logitech.com

## IEVADS

Slēdžu panelis ar realitātei atbilstīgajiem slēdžiem un vadīklām un ar "Microsoft" simulācijas spēles "Flight Simulator X" reāllaika savienojumu jūsu lidojumu pieredzi tuvinās īstenībai.

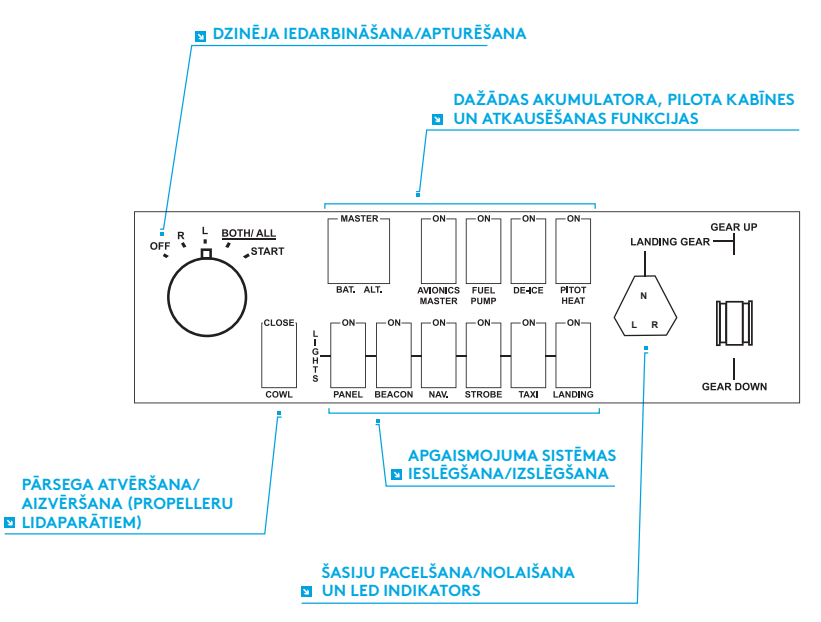

# UZSTĀDĪŠANA

Slēdžu paneli var piestiprināt pie galda, izmantojot līplentes. Ja jums jau ir lidaparāta stūres sistēma "Logitech G Flight Yoke System", slēdžu paneli var piestiprināt stūres augšpusē, izmantojot komplektācijā iekļautās skrūves.

Svarīga informācija! Lai lidaparāta slēdžu paneli piestiprinātu pie stūres sistēmas, vispirms atvienojiet slēdžu paneli no balsteņa, pieskrūvējiet balsteni pie stūres sistēmas augšpuses un pieskrūvējiet slēdžu paneli balsteņa priekšpusē.

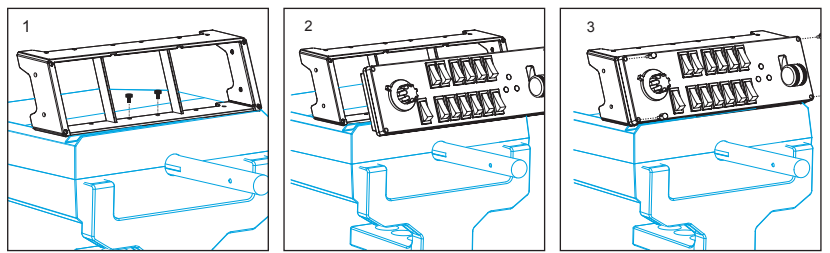

Pievienojiet slēdžu paneļa USB kabeli pie brīvas datora USB pieslēgvietas (vai pie "Logitech G Flight Yoke" USB centrmezgla).

#### INSTALĒŠANA "WINDOWS"® 10, "WINDOWS"® 8.1 UN "WINDOWS"® 7

#### **DRAIVERPROGRAMMAS INSTALĒŠANA**

- **1** Lai lejupielādētu jaunākās draiverprogrammas un programmatūru savai operētājsistēmai, apmeklējiet vietni logitech.com/support/switch-panel.
- **2** Izpildiet ekrānā redzamos norādījumus, lai pabeigtu instalēšanu, ierīci vēl nepievienojot.
- **3** Kad ir atvērts draiverprogrammas iestatīšanas ekrāns un kad ekrānā ir redzama attiecīga uzvedne, pievienojiet USB kabeli pie kādas no datora USB pieslēgvietām, pēc tam noklikšķiniet uz "Next" (Tālāk).

# PROBLĒMU NOVĒRŠANA

Kad attiecīgais "Flight Simulator X" ("FSX") spraudnis ir instalēts, nākamajā "FSX" palaišanas reizē tiks parādīta uzvedne ar informāciju par "Logitech" G sērijas paneļa(-u) "FSX" spraudņa ielādes mēģinājumu; noklikšķiniet šajā ekrānā uz vienuma "Yes" (Jā).

Pēc tam ekrānā parādīsies operētājsistēmas "Windows" brīdinājums par drošību un jautājums, vai vēlaties palaist izpildāmo failu "LogiFlightSimX.exe"; noklikšķiniet šajā ekrānā uz vienuma "Yes" (Jā).

Pēc tam būs redzama "FSX" uzvedne ar jautājumu, vai vēlaties izpildāmo failu "LogiFlightSimX.exe" atzīmēt kā uzticamu programmatūru; noklikšķiniet uz vienuma "Yes" (Jā).

Pēc paneļa programmatūras instalēšanas paneļa pogas un vadīklas tiks automātiski konfigurētas attiecīgo funkciju pārvaldīšanai "FSX" programmatūrā. Ja "FSX" programmatūra neatpazīst paneli, atvienojiet USB kabeli un pievienojiet to atkārtoti. Ja nepieciešama palīdzība, lietojot citas simulācijas programmas, vai ja ir radušies citi jautājumi, apmeklējiet atbalsta lapu vietnē logitech.com/support/switch-panel.

## TEHNISKAIS ATBALSTS

Atbalsts tiešsaistē: support.logitech.com

## ĮVADAS

Jungiklių skydelis turi tikroviškų jungiklių ir valdiklių, kurie sąveikauja realiu laiku su "Microsoft Flight Simulator X", kad jūsų skrydžio patirtis būtų tikroviškesnė.

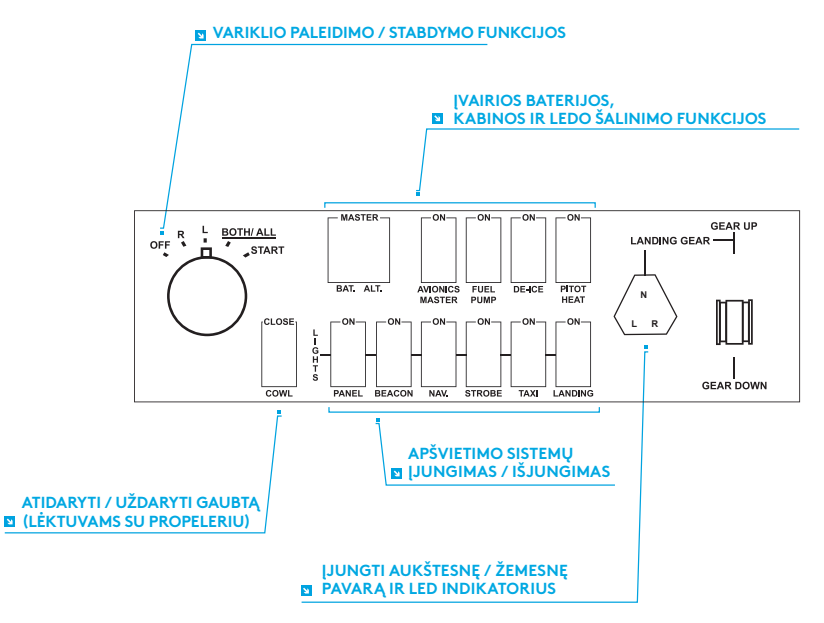

## ĮDIEGIMAS

Galite pritvirtinti jungiklių skydelį prie savo stalo naudodami "Velcro" juostą. Jei jau turite "Logitech G Flight Yoke System", galite montuoti jungiklių skydelį ant vairalazdės viršaus naudodami pateiktus varžtus.

Svarbu: norėdami pritvirtinti lėktuvo jungiklių skydelį prie lėktuvo vairalazdės sistemos, pirmiausiai nuimkite jungiklių skydelį nuo montavimo laikiklio, priveržkite laikiklį ant vairalazdės sistemos viršaus ir vėl pritvirtinkite jungiklių skydelį prie laikiklio priekio.

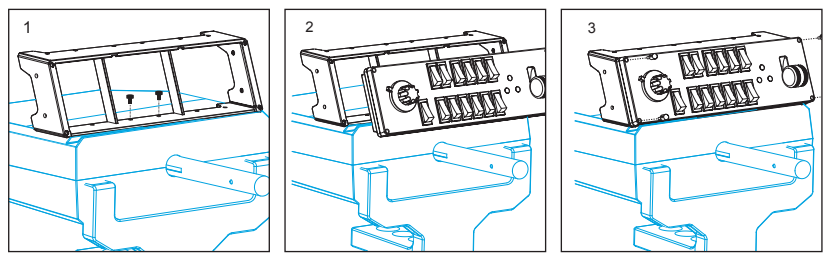

Prijunkite jungiklių skydelio USB laidą prie vieno iš kompiuterio laisvų USB lizdų (arba "Logitech G Flight Yoke" USB prievado).

#### ĮDIEGIMAS NAUDOJANT "WINDOWS®" 10, "WINDOWS"® 8.1 IR "WINDOWS"® 7

#### **TVARKYKLĖS ĮDIEGIMAS**

- **1** Apsilankykite adresu logitech.com/support/switch-panel norėdami atsisiųsti naujausias tvarkykles ir programinę įrangą, skirtą jūsų operacinei sistemai.
- **2** Kai įrenginys atjungtas ir norite baigti įdiegimą, vykdykite ekrane pateikiamas instrukcijas.
- **3** Tvarkyklės sąrankos ekrane tik paraginti įkiškite USB laidą į vieną iš savo kompiuterio USB prievadų, tuomet spustelėkite "Next" (Toliau).

## PROBLEMŲ SPRENDIMAS

Jdiegus atitinkamą "Flight Simulator X" (FSX) papildinį ir kitą kartą paleidus FSX, jis praneš jums, kad bando įkelti "Logitech G Panel" papildinį, skirtą FSX – šiame ekrane spustelėkite "Yes" (Taip).

Po to turėtumėte pamatyti "Windows" saugos įspėjimą, kuriame jūsų klausiama, ar norite paleisti LogiFlightSimX.exe – šiame ekrane spustelėkite "Yes" (Taip).

Galiausiai FSX paklaus jūsų, ar norite padaryti LogiFlightSimX.exe patikima programinės įrangos dalimi – spustelėkite "Yes" (Taip).

Kai įdiegsite skydelio programinę įrangą, skydelio mygtukai ir valdikliai turi būti automatiškai sukonfigūruoti, kad būtų galima valdyti jų funkcijas FSX programinėje įrangoje. Jei jūsų FSX programinė įranga neatpažįsta skydelio, ištraukite USB kabelį ir vėl jį įjunkite.

Norėdami pagalbos su kitomis SIM arba turėdami klausimų, apsilankykite pagalbos puslapyje logitech.com/support/switch-panel.

## TECHNINĖ PAGALBA

Pagalba internetu: support.logitech.com

#### ВЪВЕДЕНИЕ

Панелът с превключватели се отличава с реалистични превключватели и контроли за взаимодействие с Microsoft Flight Simulator X в реално време, което ще направи вашето преживяване от полета още по-реалистично.

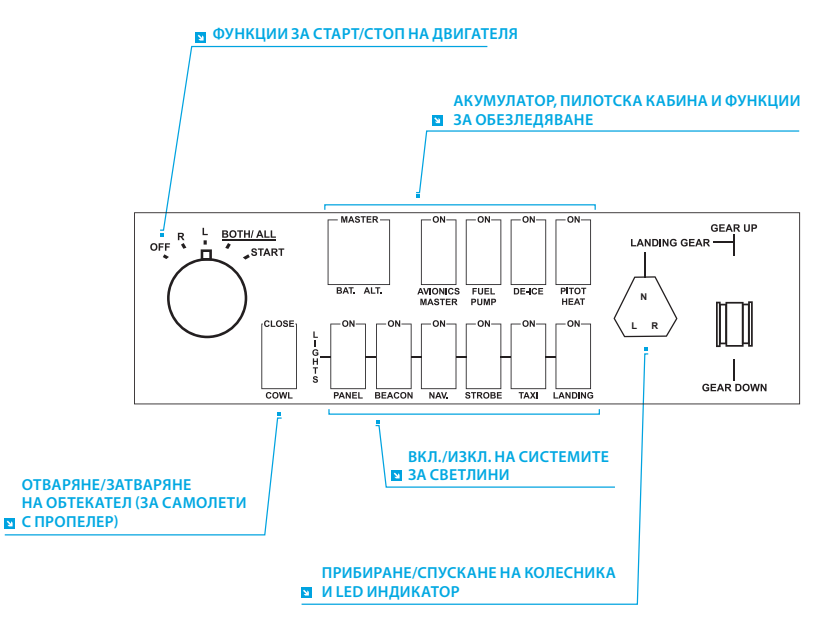

### ИНСТАЛИРАНЕ

Можете да закрепите панела с превключватели към вашето бюро като използвате самозалепващите ленти. Ако вече притежавате система на лост за управление Logitech G Flight Yoke System, можете да монтирате панела с превключвателите в горната част на системата посредством предоставените винтове.

Важно: За да прикрепите панела с превключвателите към системата на лоста за управление на полет, първо извадете панела от монтажната конзола, завийте конзолата към горната част на системата на лоста за управление и след това прикрепете панела към предната част на конзолата.

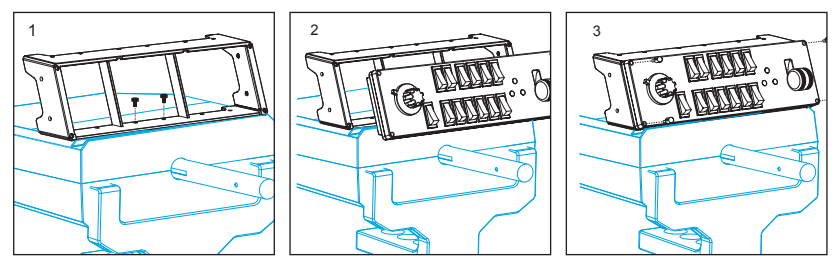

Включете USB кабела на панела в един от свободните USB порта на компютъра (или в USB хъба на лост Logitech G Flight Yoke ).

#### ИНСТАЛАЦИЯ ЗА WINDOWS® 10, WINDOWS® 8.1 И WINDOWS® 7

#### **ИНСТАЛИРАНЕ НА ДРАЙВЕР**

- **1** Посетете logitech.com/support/switch-panel, за да изтеглите най-новите драйвери и софтуер за вашата операционна система.
- **2** При изключено устройство, следвайте инструкциите на екрана, за да завършите инсталацията.
- **3** Само когато бъдете подканени на екрана за настройка на драйвер, поставете USB кабел в един от USB портовете на вашия компютър и след това щракнете върху Напред.

### ОТСТРАНЯВАНЕ НА НЕИЗПРАВНОСТИ

След като сте инсталирали съответната добавка за Flight Simulator X (FSX), следващият път, когато стартирате FSX тя ще ви сигнализира, че се опитва да зареди добавката за панел(и) Logitech G за FSX - щракнете върху Да на този екран.

След това ще видите предупреждение за сигурност на Windows, което ще ви пита дали искате да стартирате LogiFlightSimX.exe - щракнете върху Да на този екран.

Накрая, FSX ще ви пита дали искате да направите LogiFlightSimX.exe доверена част от софтуера - щракнете върху Да.

След като сте инсталирали софтуера за панела, бутоните на панела и копчетата са конфигурирани автоматично за контрол на техните функции в софтуера на FSX. Ако FSX софтуера не разпознава панела, изключете USB кабела и го включете отново.

За допълнителна помощ с други симулатори или всякакви други въпроси, вижте страницата за поддръжка на logitech.com/support/switch-panel.

#### ТЕХНИЧЕСКА ПОДДРЪЖКА

Онлайн поддръжка: support.logitech.com

### UVOD

Kontrolna ploča ima realistične prekidače i kontrole koje međusobno komuniciraju u stvarnom vremenu uz Microsoft Flight Simulator X kako bi Vaše iskustvo leta bilo što realističnije.

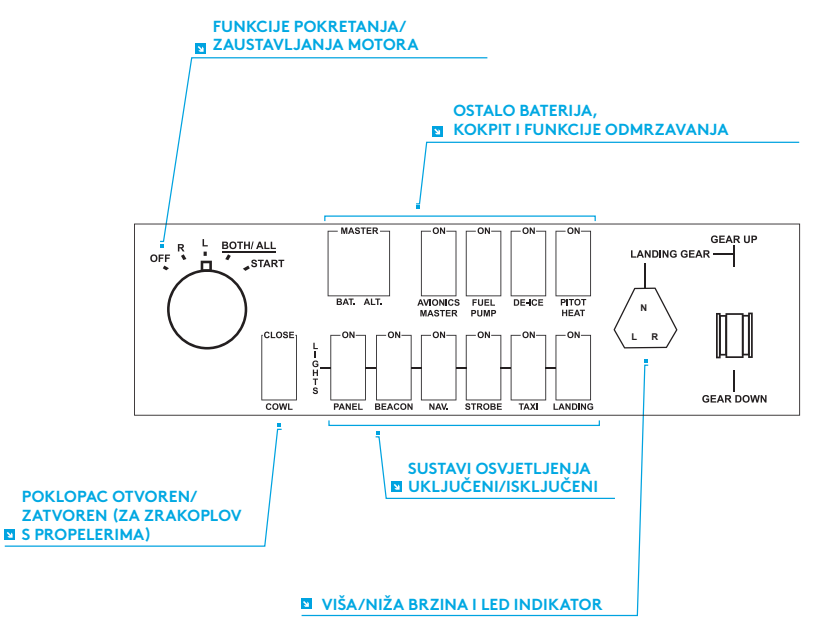

## INSTALACIJA

Kontrolnu ploču može pričvrstiti na Vaš stol pomoću čičak trake. Ako već imate Logitech G zrakoplovni kontroler, kontrolnu ploču možete montirati i na jedinicu kontrolera pomoću priloženih vijaka.

Važno: Za fiksiranje zrakoplovne kontrolne ploče na zrakoplovni kontroler prvo uklonite kontrolnu ploču iz montažnog elementa, vijcima zavrnite montažni element na vrh sustava kontrolera i zatim ponovno spojite kontrolnu ploču na prednji dio montažnog elementa.

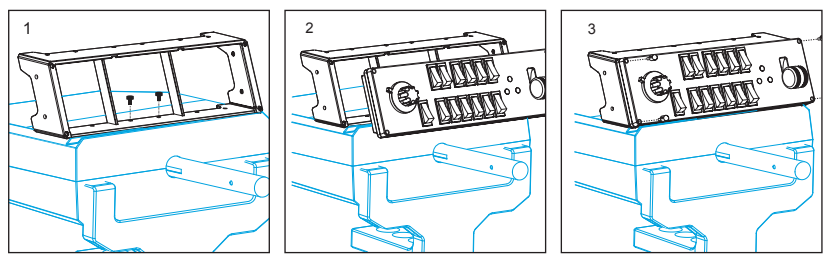

Utaknite USB kabel kontrolne ploče u jedan od slobodnih USB ulaza na Vašem osobnom računalu (ili u USB mrežni čvor Logitech G zrakoplovnog kontrolera).

#### INSTALACIJA ZA WINDOWS® 10, WINDOWS® 8.1 I WINDOWS® 7

#### **INSTALACIJA UPRAVLJAČKOG PROGRAMA**

- **1** Posjetite logitech.com/support/switch-panel za preuzimanje najnovijih upravljačkih programa i softvera za Vaš operativni sustav.
- **2** S isključenim uređajem, slijedite upute na zaslonu za dovršenje instalacije.
- **3** Na zaslonu Postavke vozača, samo na zahtjev, umetnite USB kabel u jedan od USB ulaza Vašeg računala, zatim kliknite na Dalje.

# R IFŠAVAN IF PROBLEMA

Nakon što instalirate prikladni dodatak za Flight Simulator X (FSX), sljedeći put kad pokrenete FSX javit će Vam da pokušava učitati dodatak Logitech G ploče(a) za FSX - kliknite na Da na zaslonu.

Nakon toga biste trebali vidjeti Windows sigurnosno upozorenje koje će Vas pitati želite li pokrenuti LogiFlightSimX.exe - kliknite na Da na zaslonu.

Na kraju će Vas FSX pitati želite li da LogiFlightSimX.exe postane softver kojem vjerujete - kliknite na Da.

Nakon što instalirate Softver za kontrolnu ploču, tipke i kontrole kontrolne ploče trebale bi biti automatski konfigurirane za upravljanje funkcijama u FSX softveru. Ako Vaš FSX softver ne prepoznaje kontrolnu ploču, izvucite i ponovno utaknite USB kabel.

Za daljnju pomoć s drugim simulacijama ili u slučaju ostalih pitanja, provjerite stranicu podrške na logitech.com/support/switch-panel.

# TEHNIČKA PODRŠKA

Online podrška: support.logitech.com

### UVOD

Switch Panel (tabla sa prekidačima) poseduje realistične prekidače i kontrole koje u realnom vremenu komuniciraju sa softverom Microsoft Flight Simulator X kako bi vaš doživljaj letenja bio realističniji.

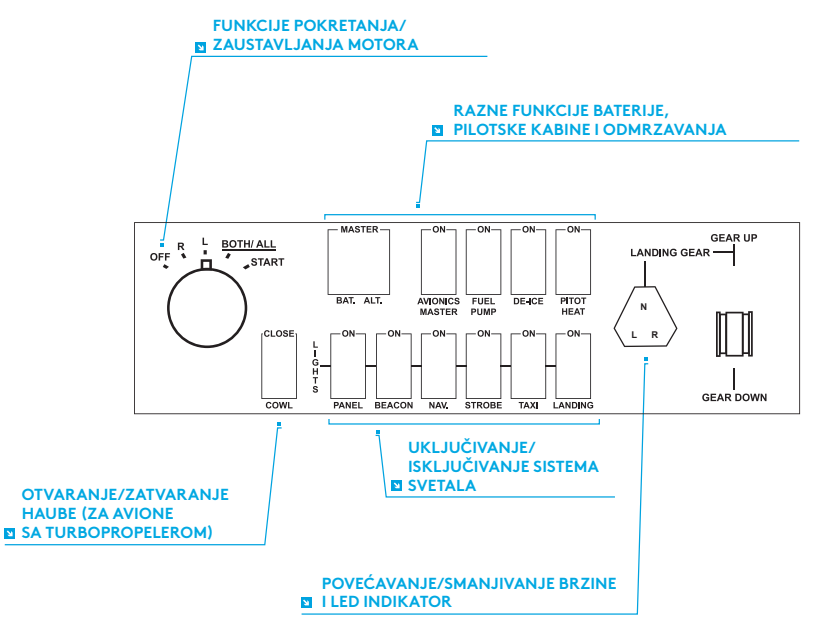

## MONTIRANJE

Switch Panel možete da pričvrstite za sto koristeći čičak-trake. Ako već posedujete Logitech Flight Yoke System (sistem ručke za letenje), Switch Panel možete da montirate na gornju površinu jedinice ručke pomoću isporučenih zavrtanja.

Važno: Da biste pričvrstili Flight Switch Panel na Flight Yoke System, prvo uklonite Switch Panel sa držača za montažu, pričvrstite držač na gornju stranu sistema ručke za letenje Yoke System, a zatim ponovo pričvrstite Switch Panel za prednji deo držača.

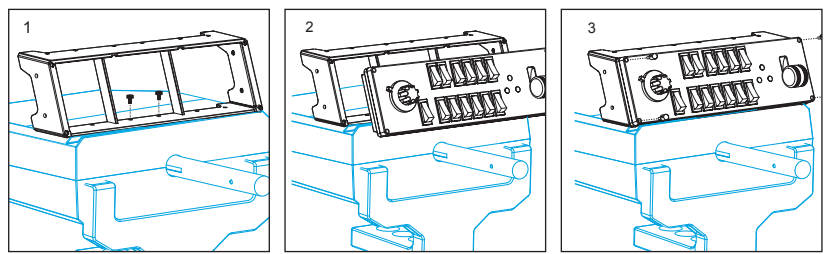

Priključite USB kabl jedinice Switch Panel u jedan od slobodnih USB priključaka računara (ili u USB čvorište Logitech G Flight Yoke).

#### INSTALACIJA ZA WINDOWS® 10, WINDOWS® 8.1 I WINDOWS® 7

#### **INSTALACIJA UPRAVLJAČKOG PROGRAMA**

- **1** Posetite logitech.com/support/switch-panel da biste preuzeli najnovije upravljačke programe i softver za svoj operativni sistem.
- **2** Dok je uređaj isključen, sledite uputstva na ekranu da biste dovršili instalaciju.
- **3** Na ekranu Driver Setup (Podešavanje upravljačkog programa), tek kada budete upitani, umetnite USB kabl u jedan od USB priključaka računara, a zatim kliknite na dugme Next (Dalje).

# REŠAVANJE PROBLEMA

Kada instalirate odgovarajuću dodatnu komponentu za Flight Simulator X (FSX), sledeći put kada pokrenete FSX dobićete obaveštenje da softver pokušava da učita dodatnu komponentu za Logitech G tablu(e) za FSX – na ovom ekranu kliknite na dugme Yes (Da).

Nakon toga, trebalo bi da vidite Windows bezbednosno upozorenje sa pitanjem da li želite da pokrenete LogiFlightSimX.exe – kliknite na dugme Yes (Da) na tom ekranu. Naposletku, FSX će vas upitati da li je LogiFlightSimX.exe pouzdan softver – kliknite na dugme Yes (Da).

Kada instalirate softver za instrument tablu, tasteri i kontrole instrument table treba automatski da budu podešeni tako da kontrolišete njihove funkcije u softveru FSX. Ako softver FSX ne prepoznaje instrument tablu, izvucite USB kabl, a zatim ga ponovo priključite.

Za više pomoći sa drugim simulatorima ili ako imate druga pitanja, posetite stranicu za podršku na lokaciji logitech.com/support/switch-panel.

# TEHNIČKA PODRŠKA

Podrška na mreži: support.logitech.com

#### UVOD

Stikalna plošča vsebuje realistična stikala in krmilne dele, ki v realnem času komunicirajo z igro Microsoft Flight Simulator X in vam ponujajo bolj realistično letalsko izkušnjo.

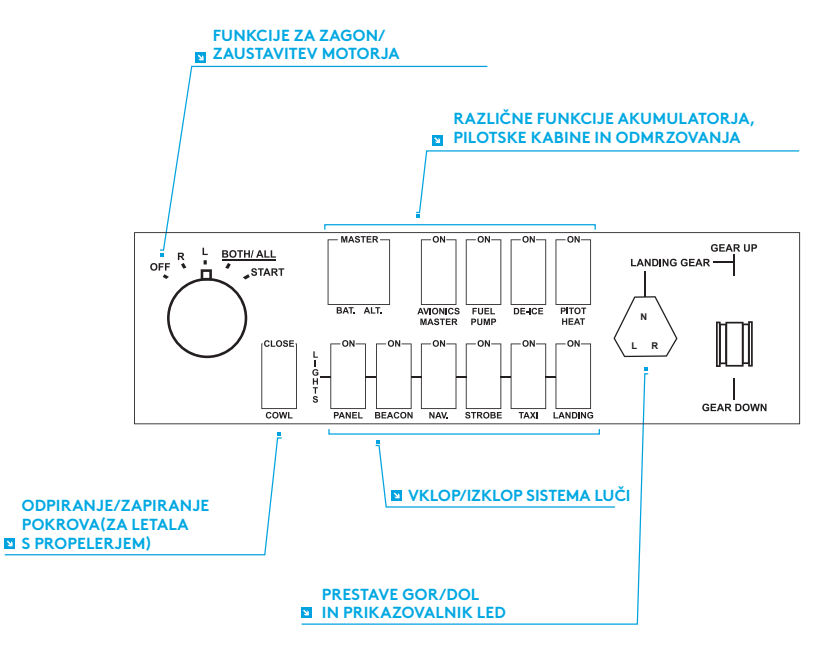

## NAMESTITEV

Stikalno ploščo lahko pritrdite na vašo mizo z uporabo sprijemalnih trakov velcro. Če imate sistem s krmilom Logitech G Flight, lahko tudi stikalno ploščo s priloženimi vijaki pritrdite na vrh enote s krmilom.

Pomembno: Za pritrditev letalske stikalne plošče na sistem s krmilom,

najprej odstranite stikalno ploščo z montažnega nosilca, privijte nosilec na vrh sistema s krmilom in nato ponovno pritrdite stikalno ploščo na sprednji del nosilca.

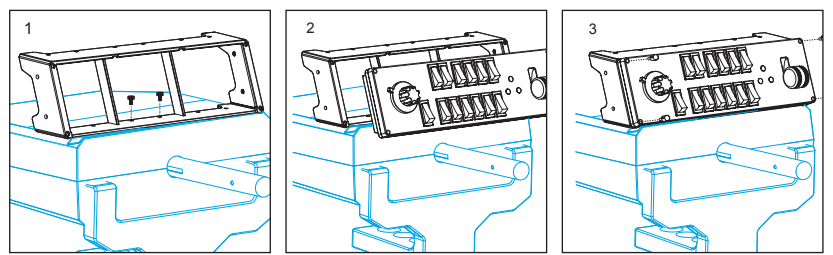

Priklopite kabel USB-plošče v ena od prostih vrat USB vašega računalnika (ali v razdelilnik USB-krmila Logitech G).

#### NAMESTITEV ZA WINDOWS® 10, WINDOWS® 8.1 IN WINDOWS® 7

#### **NAMESTITEV GONILNIKA**

- **1** Obiščite Logitech.com/support/switch-panel in prenesite najnovejše gonilnike ter programsko opremo za vaš operacijski sistem.
- **2** Ko naprava ni priključena, sledite navodilom na zaslonu, da dokončate namestitev.
- **3** Pri zaslonu Namestitev gonilnikov, vendar le ko ste za to pozvani, vstavite kabel USB v ena od vrat USB v vašem računalniku in nato kliknite Naprej.

## ODPRAVLJANJE TEŽAV

Ko ste namestili ustrezni vtičnik za Flight Simulator X (FSX), vas bo ta naslednjič, ko boste zagnali FSX, opozoril, da skuša naložiti vtičnik za ploščo ali plošče Logitech G Panel za FSX – na tem zaslonu kliknite Da.

Nato se prikaže varnostno opozorilo sistema Windows, ki vas vpraša, ali želite zagnati LogiFlightSimX.exe – na tem zaslonu kliknite Da.

Na koncu vas bo FSX pozval z vprašanjem, ali želite LogiFlightSimX.exe dodati med zaupanja vredno programsko opremo – kliknite Da.

Ko ste namestili programsko opremo plošče, bi morali biti gumbi in krmiljenje plošče samodejno konfigurirani za krmiljenje njihovih funkcij v programski opremi FSX. Če vaša programska oprema FSX ne prepozna plošče, odklopite kabel USB in ga ponovno priklopite.

Za dodatno pomoč pri drugih simulacijah ali druga vprašanja, si oglejte stran za podporo na logitech.com/support/switch-panel.

# TEHNIČNA PODPORA

Spletna podpora: support.logitech.com

### INTRODUCERE

Panoul de comutare dispune de comenzi și comutări realiste, care interactionează în timp real cu Microsoft Flight Simulator X, pentru a vă transforma zborurile în experiente mai realiste.

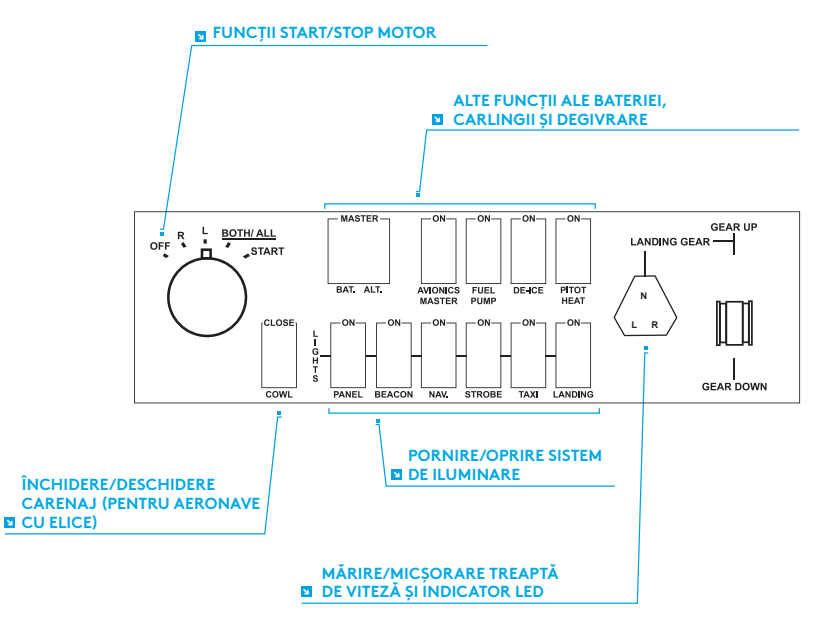

## **INSTAL ARF**

Puteti fixa panoul de comutare de birou utilizând benzile velcro. Dacă detineti deja un sistem Logitech G Flight Yoke, puteți monta si panoul de comutare deasupra mansei, utilizând şuruburile furnizate.

Important: Pentru a fixa panoul de comutare a zborurilor la sistemul Flight Yoke, mai întâi eliminati panoul de comutare din suportul de montare, însurubati suportul pe partea superioară a sistemului Flight Yoke, apoi reatasati panoul de comutare pe partea din fată a suportului.

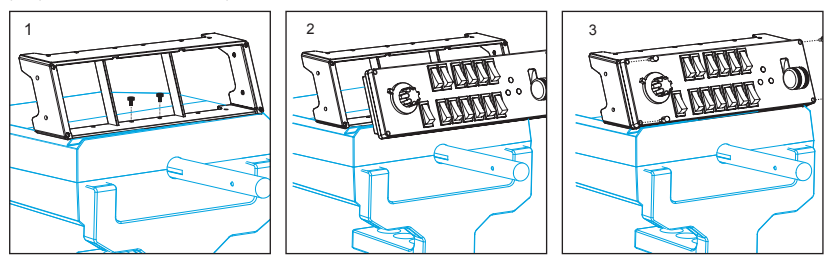

Conectati cablul USB al panoului de comutare la un port USB liber al PC-ului (sau la hubul USB Logitech G Flight Yoke).

#### INSTALARE PENTRU WINDOWS® 10, WINDOWS® 8.1 SI WINDOWS<sup>®</sup> 7

#### **INSTALAREA DRIVERELOR**

- **1** Accesaţi logitech.com/support/switch-panel pentru a descărca cele mai recente drivere şi cel mai recent software pentru sistemul dvs. de operare.
- 2 Având dispozitivul deconectat, urmati instructiunile de pe ecran pentru a finaliza instalarea.
- **3** În ecranul Configurare drivere, numai atunci când vi se solicită, conectaţi cablul USB la unul dintre porturile USB ale computerului, apoi faceţi clic pe Înainte.

### **DEPANARE**

După ce ati instalat pluginul corespunzător pentru Flight Simulator X (FSX), data viitoare când rulați FSX, acesta vă va anunța că încearcă să încarce pluginul panoului Logitech G pentru FSX - faceti clic pe Da în acest ecran.

După acest pas, veti observa o avertizare de securitate Windows, care vă va întreba dacă doriti să rulati LogiFlightSimX.exe – faceti clic pe Da în acest ecran.

În cele din urmă, FSX vă va întreba dacă doriţi ca LogiFlightSimX.exe să fie tratat ca un software de încredere - faceti clic pe Da.

După instalarea software-ului pentru panou, butoanele şi controalele panoului vor fi configurate automat pentru a le putea controla functiile în software-ul FSX. În cazul în care software-ul FSX nu recunoaste panoul, deconectati cablul USB si reconectati-l. Pentru ajutor suplimentar cu alte simulatoare si orice altă întrebare, consultați pagina de asistentă logitech.com/support/switch-panel.

# ASISTENTĂ TEHNICĂ

Asistentă online: support.logitech.com

# **GIRIS**

Switch Panel, uçuş deneyimlerinizi daha gerçekçi hale getirmek için Microsoft Flight Simulator X ile gerçek zamanlı olarak etkileşime giren gerçekçi anahtarlara ve denetimlere sahiptir.

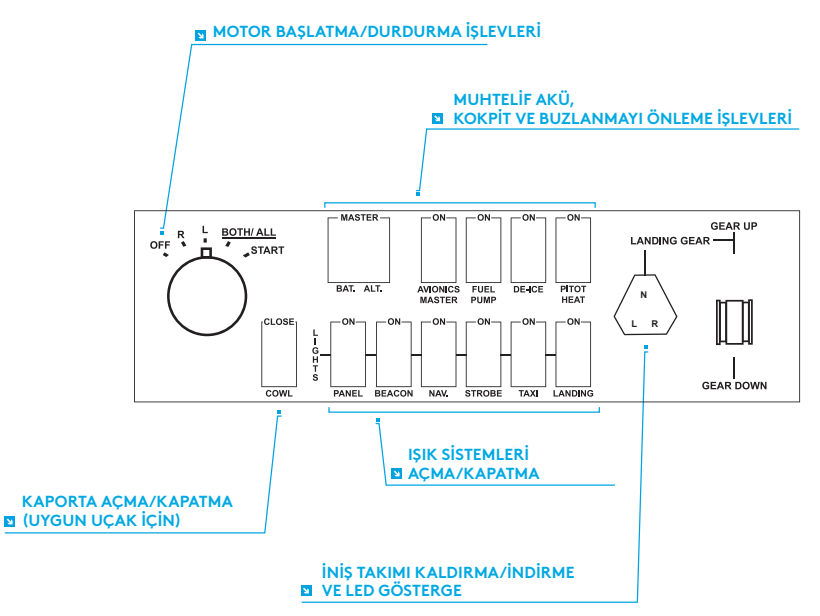

## KURULUM

Switch Panel'i cırt cırtlı şeritlerle masanıza sabitleyebilirsiniz. Zaten bir Logitech G Flight Yoke System'e sahipseniz, verilen vidaları kullanarak Switch Paneli de Yoke ünitesinin üst kısmına monte edebilirsiniz.

Önemli: Flight Switch Panel'i Flight Yoke System'e sabitlemek için, önce Swtich Panel'i montaj kelepçesinden çıkarın, kelepçeyi Yoke System'in üst kısmına vidalayın ve sonra Switch Panel'i kelepçenin ön kısmına tekrar takın.

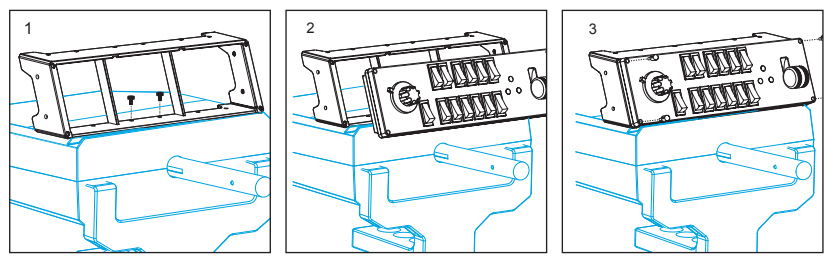

Switch Panel'in USB kablosunu PC''nizin boştaki USB bağlantı noktalarından birine (veya Logitech G Flight Yoke USB hub'a) takın.
### WINDOWS® 10, WINDOWS® 8.1 VE WINDOWS® 7 İÇİN KURULUM

#### **SÜRÜCÜ YÜKLEME**

- **1** İşletim sisteminize ait en yeni sürücüleri ve yazılımı indirmek için logitech.com/ support/switch-panel adresini ziyaret edin.
- **2** Aygıt bağlı değilken, yüklemeyi tamamlamak için ekrandaki yönergeleri izleyin.
- **3** Sürücü Kurulumu ekranında, yalnızca istendiğinde, USB kablosunu bilgisayarınızın USB bağlantı noktalarından birine bağlayın, ardından İleri'ye tıklayın.

# SORUN GIDERME

Flight Simulator X (FSX) için uygun eklentiyi yüklediğinizde, FSX'i sonraki çalıştırmanızda size FSX için Logitech G Panel(leri) Eklentisini yüklemeye çalışan bir isteme görüntülenir. Bu ekranda Evet'e tıklayın.

Bunun ardından LogiFlightSimX.exe dosyasını çalıştırmayı isteyip istemediğinizi soran bir Windows güvenlik uyarısıyla karşılaşırsınız. Bu ekranda Evet'e tıklayın.

Son olarak, FSX size LogiFlightSimX.exe dosyasını güvenilir bir yazılım parçası yapmak isteyip istemediğinizi sorar. Evet'e tıklayın.

Panel yazılımını yüklediğinizde, Panel düğmeleri ve denetimleri, FSX yazılımındaki işlevlerini denetleyecek şekilde otomatik olarak yapılandırılmış olmalıdır. FSX yazılımınız Paneli algılamıyorsa, USB kablosunu çıkarın ve tekrar takın.

Diğer simülatörlerle ilgili ayrıntılı yardım ve diğer tüm sorular için, logitech.com/ support/switch-panel adresindeki destek sayfasını ziyaret edin.

## TEKNİK DESTEK

Çevrimiçi Destek: support.logitech.com

#### **مقدمة**

يتميز Panel Switch بمفاتيح وعناصر تحكم واقعية تتفاعل في الوقت الفعلي مع X Simulator Flight Microsoft لتجعل تجربتك مع الطيران أكثر واقعية.

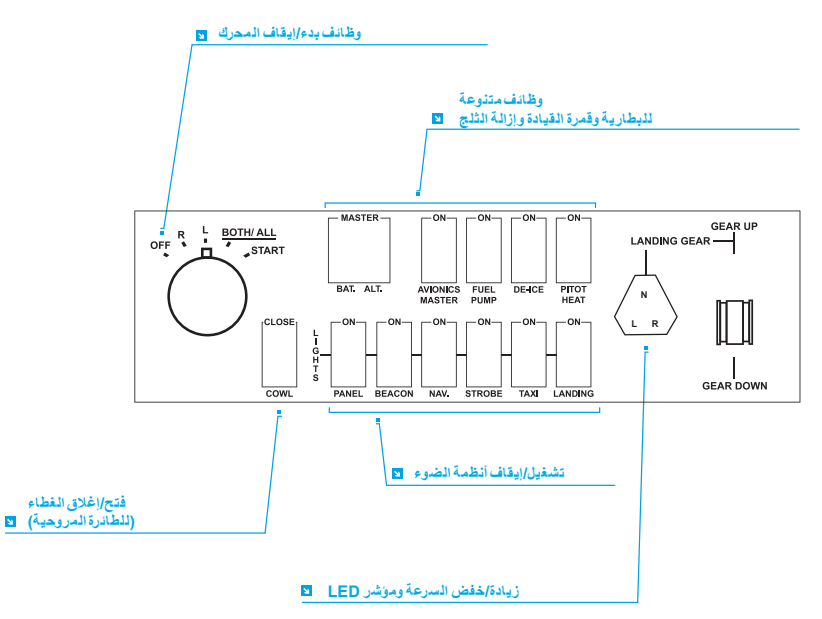

## **التثبيت**

يمكنك تركيب Panel Switch بالمكتب باستخدام أشرطة فيلكرو. إذا كان لديك بالفعل نظام G Logitech Flight Yoke ، فيمكنك أيضًا تركيب Switch Panel بأعلى وحدة Yoke (المقود) باستخدام البراغي المرفقة. ً بفك Panel Switch من كتيفة **هام:** لتثبيت Panel Switch Flight مع نظام System Yoke Flight، قم أوال التثبيت واربط الكتيفة بالبراغي في أعلى نظام المقود ثم أعد ربط Panel Switch بمقدمة الكتيفة.

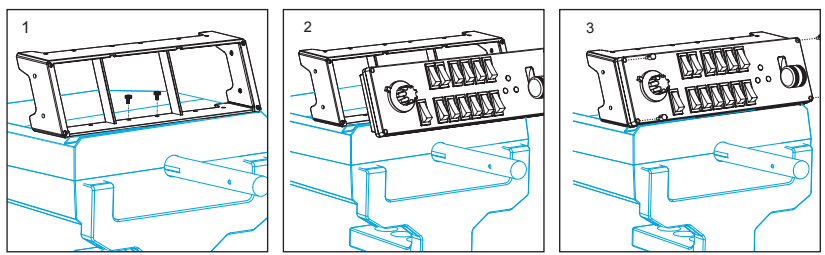

ّركب كبل USB الذي بـ Panel Switch في أحد منافذ USB الخالية بالكمبيوتر )أو بموزع USB في .)Logitech G Flight Yoke

### **التثبيت مع أنظمة التشغيل 10 RWINDOWS و WINDOWS® 7 و WINDOWS® 8.1**

**تثبيت برامج التشغيل**

- **1** تفضل بزيارة panel-switch/support/com.logitech لتنزيل أحدث اإلصدارات من برامج التشغيل والبرامج الخاصة بنظام التشغيل الذي تستخدمه.
	- **2 مع توصيل الجهاز**، اتبع اإلرشادات التي تظهر على الشاشة الستكمال عملية التثبيت.
- **3** في الشاشة Setup Driver، **فقط في حال طلب ذلك**، أدخل كبل USB بأحد منافذ USB التي بالكمبيوتر ثم انقر فوق **Next( التالي(**.

#### **استكشاف األخطاء وإصالحها**

بعد أن تثبّت المكون الإضافي المناسب لـ Flight Simulator X (FSX)، فإنه في المرة التالية التي تقوم فيها بتشغيل FSX سيطلب منك تحميل مكون Panel G Logitech اإلضافي الخاص بـ FSX - انقر فوق Yes( نعم( على هذه الشاشة.

> بعد ذلك من المفترض أن ترى تحذير أمان Windows يطلب منك إذا كنت تريد تشغيل الملحقة exe.LogiFlightSimX - انقر فوق Yes( نعم( على تلك الشاشة.

رفي النهاية سيطلب FSX منك إذا كنت تريد اعتبار LogiFlightSimX.exe جزءًا موثوقًا من البرنامج - فانقر فوق Yes( نعم(.

بعد تثبيت برنامج Panel، من المفترض أن يتم تكوين أزرار Panel وعناصر التحكم الخاصة به تكوينًا ً تلقائيا لتتحكم في وظائفها في برنامج FSX. إن لم يتعرف برنامج FSX على Panel، فقم بفك كبل USB ّ وركبه مرة أخرى.

للحصول على مزيد من المساعدة بشأن أنظمة المحاكاة األخرى أو كانت لديك أسئلة، فراجع صفحة الدعم على .logitech.com/support/switch-panel

## **الدعم الفني**

الدعم عبر اإلنترنت: com.logitech.support

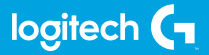

© 2017 Logitech. Logitech, Logi, and other Logitech marks are owned by Logitech and may be registered. All other trademarks are the property of their respective owners.

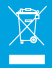

WEB-621-000929.00